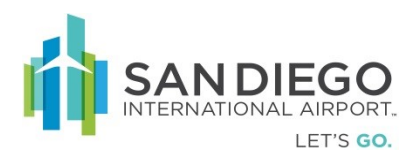

# **Authorized Signatory User Guide**

Shall have the ability to update company contact and address information, pre-enroll applicant persons, manage/request credential/badge status and access changes, pre-enroll and/or request the termination of sponsored company. Conduct company badge audits and activities as instigated by airport agent(s).

# **Authorized Signatory (Self Service Portal)**

SAFE provides for limited access to airport Employers Authorized Signatories so that they may facilitate credential application enrollment for their personnel, provide updated information of the employer and facilitate required credential audits.

The four primary features are:

- My Safe Dashboard view providing system generated notifications and action items
- Employees Edit and view of employer personnel, status, and pre-enrollment of new personnel
- Employer Update employer information, upload required documentation and initiate sponsorship of another employer
- Scheduler When enabled, provides credential/badge office appointment calendar for applications, reissues, and renewals
- 1. Open Internet Explorer and login to SAFE Self-Service Portal with the provided credentials

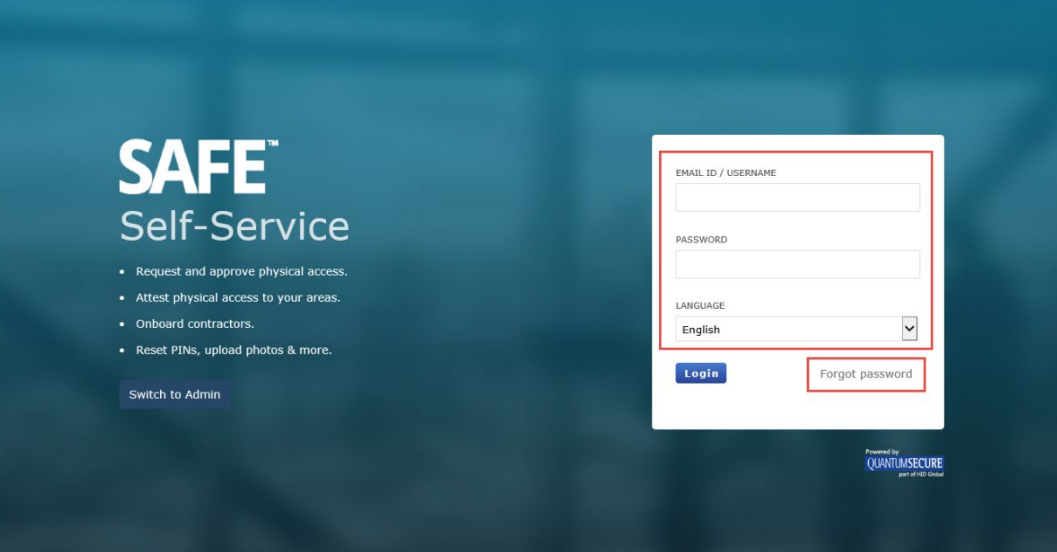

The URL is provided by the Access Control Office (ACO) administrator.

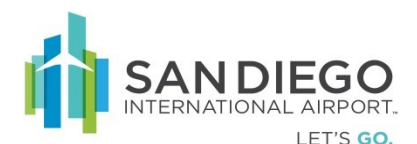

2. For Password reset, click on **"Forgot Password"**

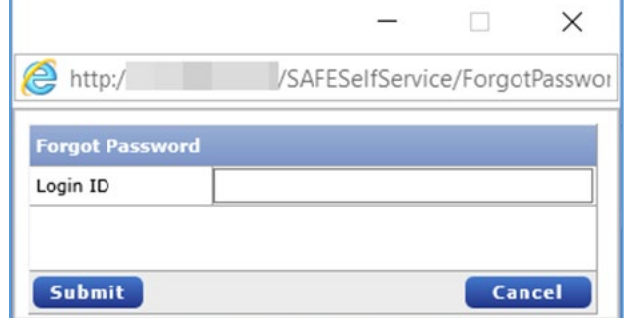

- 3. Enter Login ID in the pop-up window
- 4. An email will be sent to the user with the password

# **Authorized Signatory - MySAFE**

MySAFE provides the Authorized Signatory a dashboard view of actionable items regarding Audits and employee credential Renewals.

#### **Review and Respond to Required Credential Audits**

1. Within **MySafe** click **Audit** link under "**Action**" column

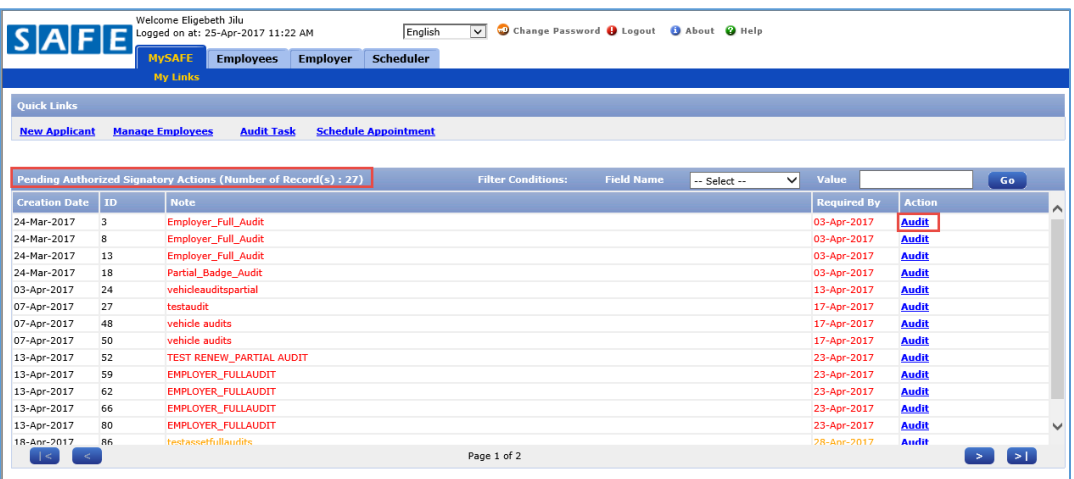

- 2. Within **General** tab Audit details are displayed
- 3. Click **Next**

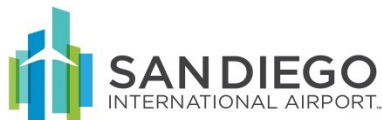

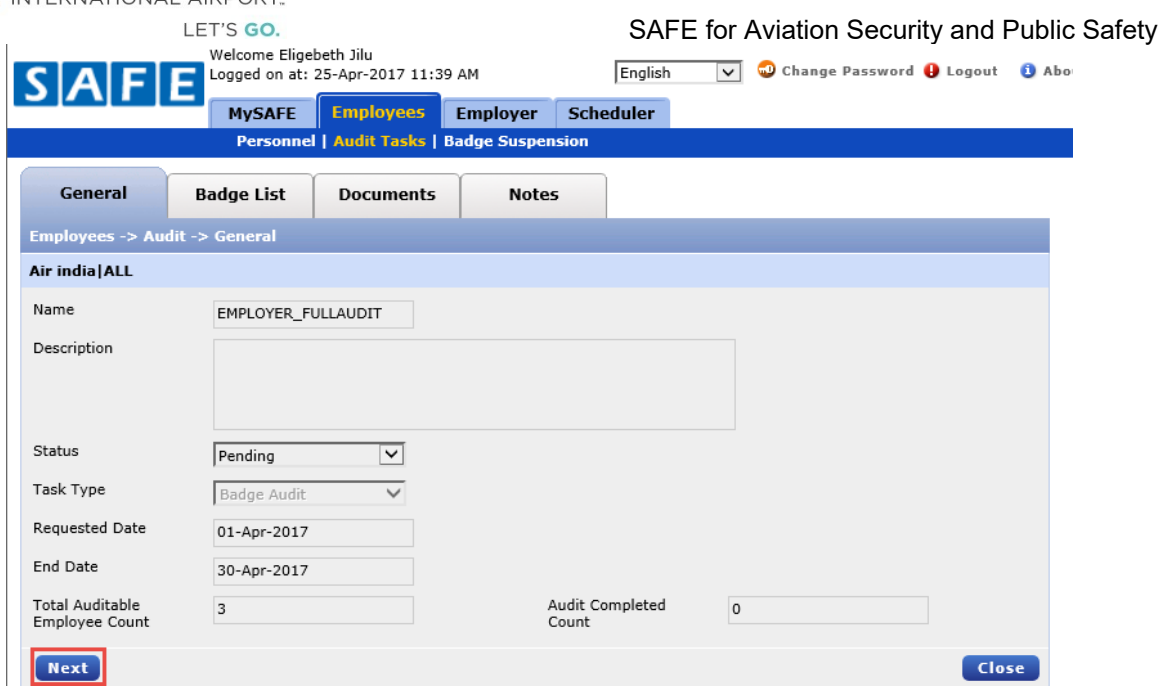

- 4. The list of credentials requiring action are displayed
- 5. Select appropriate UPID then click on the
	- a. **Mark Complete** when no modification is required, or

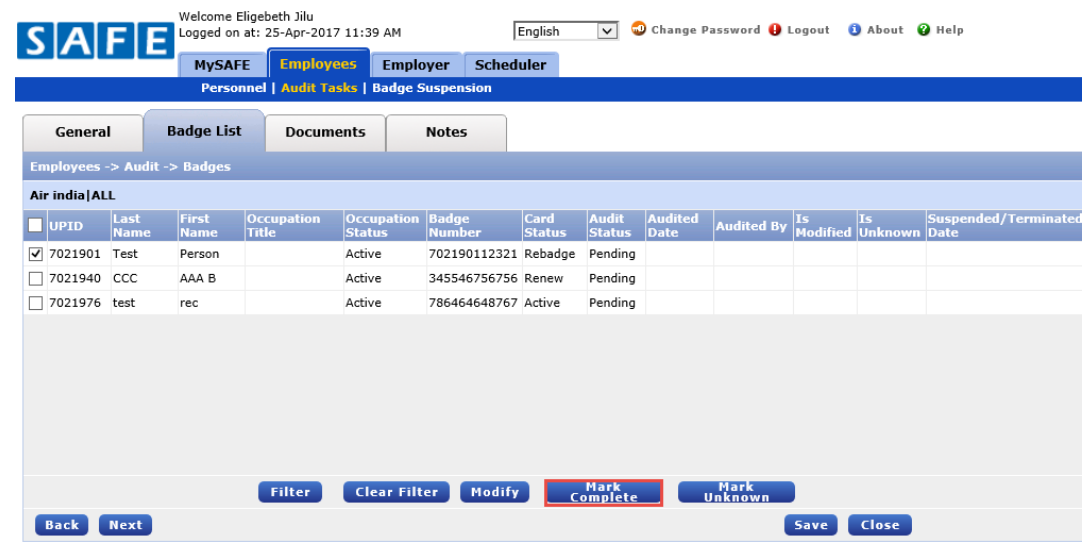

- b. **Modify**
	- i. Select Status (add notes as needed)
	- ii. Click **Update**

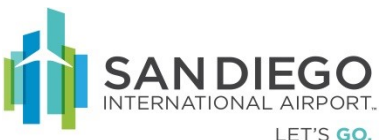

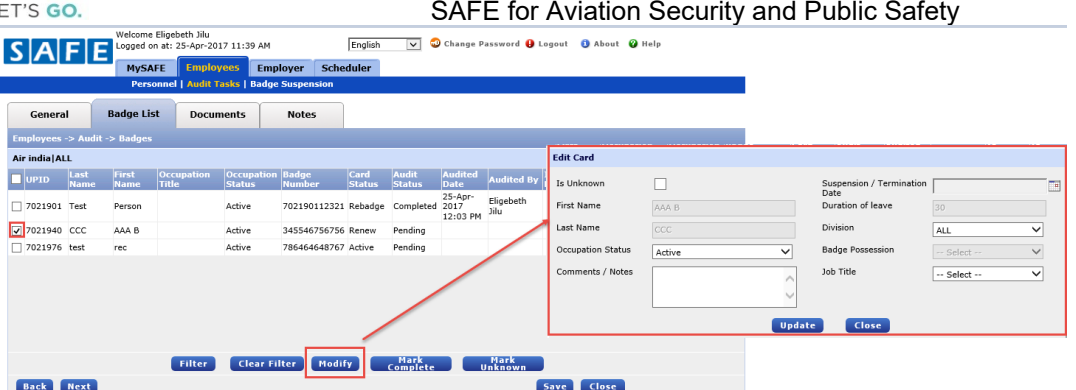

6. Click **Mark Complete**. (Repeat the steps as required)

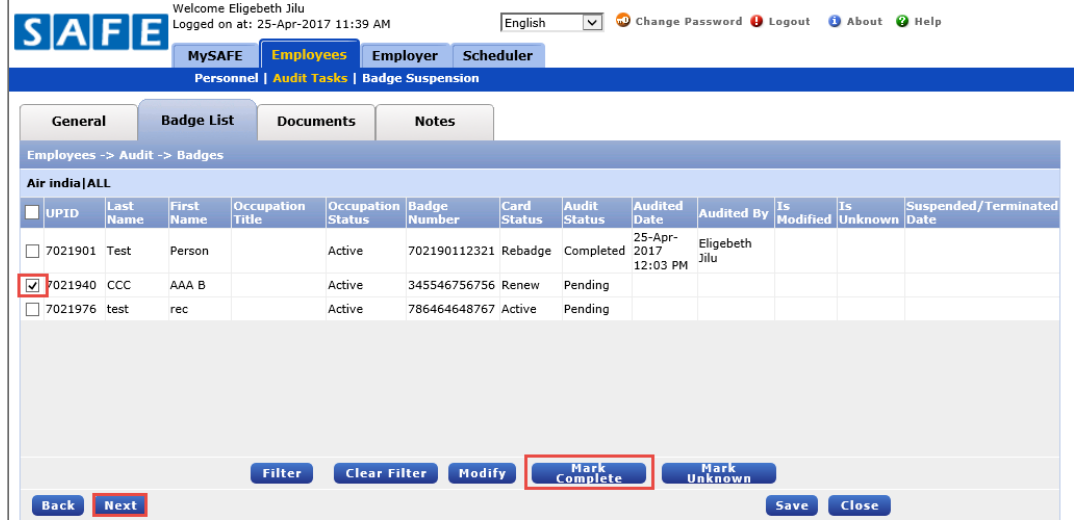

- 7. Click **Next** or **Documents**
- 8. Select **Document** as required to edit
- 9. Click **Update** then **Save**
- 10. Click **Next** or **Notes**

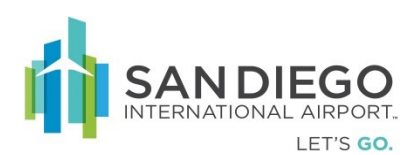

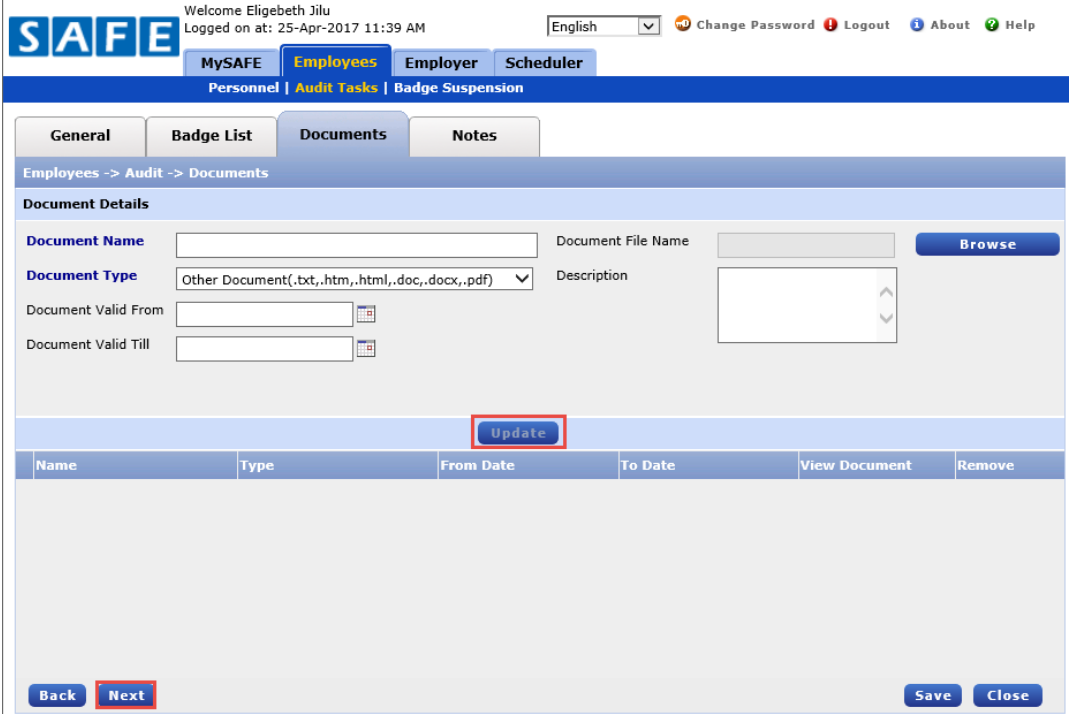

- 11. Within **Notes** tab annotate as required
- 12. Click **Save** (Audit Complete notification is sent to credential/badge office)
- 13. Audit **General** tab will reflect audit completion statistics

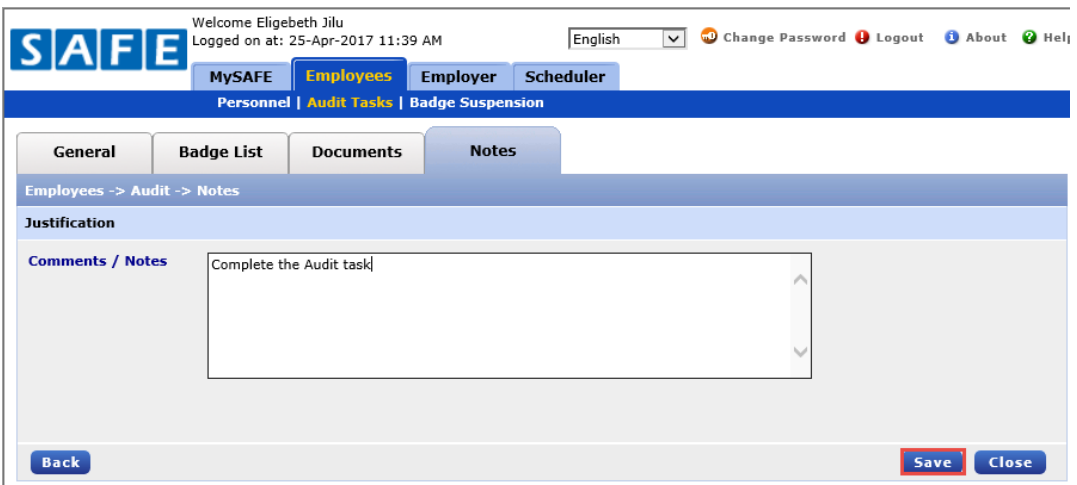

Credential Renewal Notifications and Actions

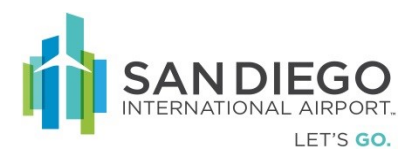

1. Within MySAFE dashboard click **Renew**

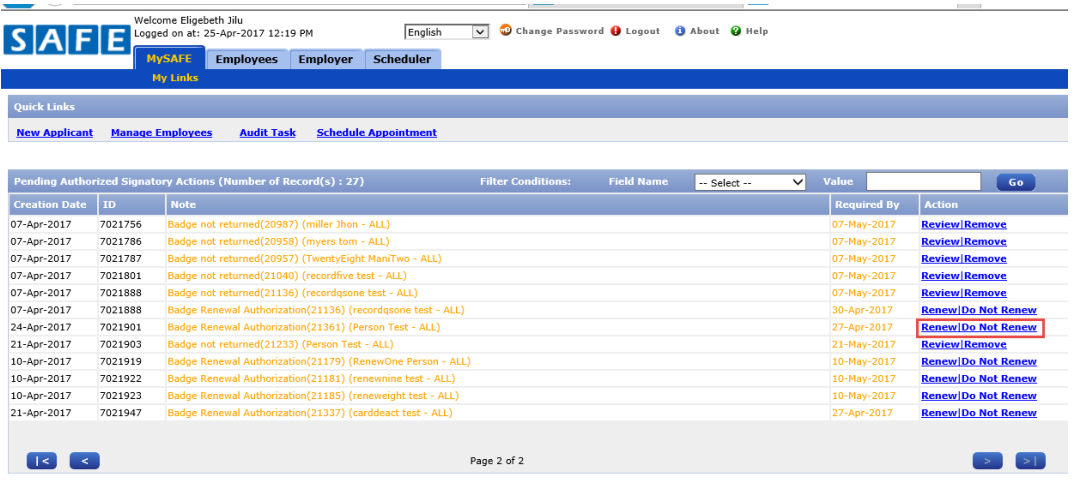

- 2. Select correct Employer
- 3. Click on **Update** if changed
- 4. Within Employee **Access Card** tab verify card status as **Active**
- 5. Click **Renew & Print**

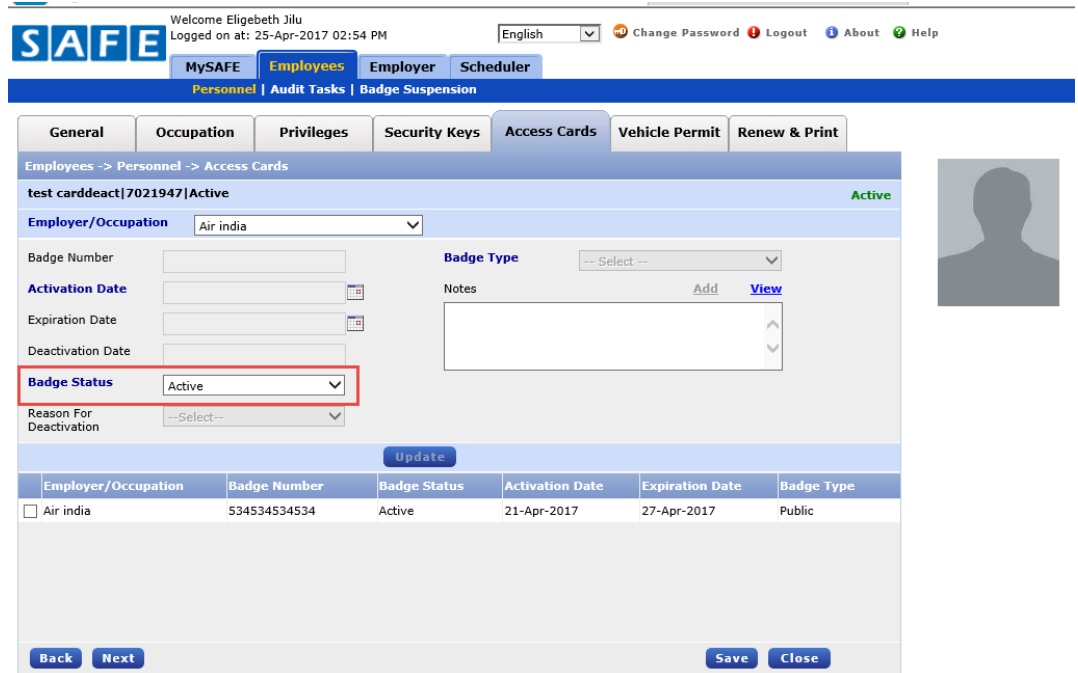

6. Click **Renew Employee Application** (task is completed and removed from the '**Pending Authorized Signatory Actions**')

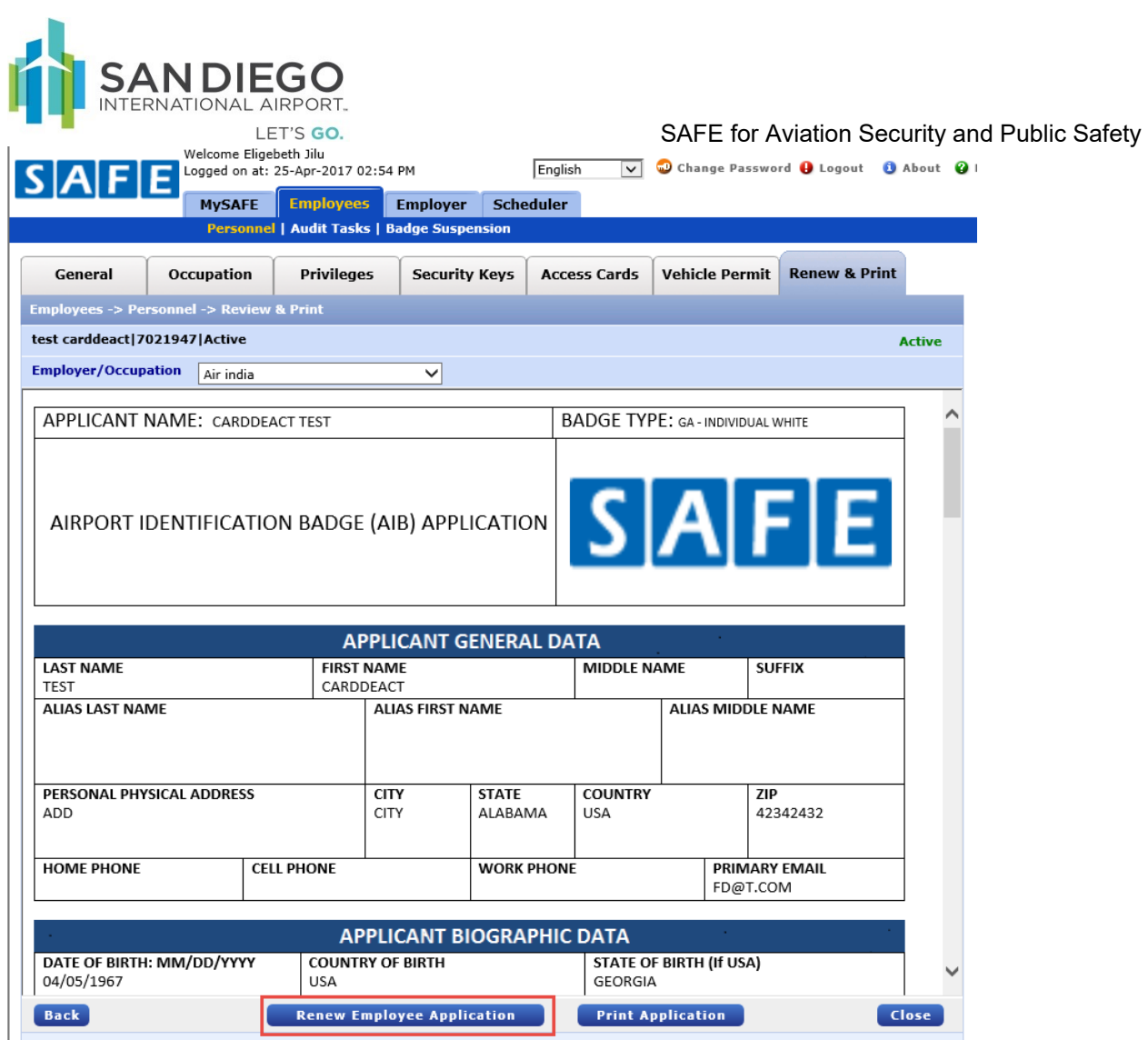

After the Authorized Signatory completes the above tasks, the Authorized Signatory will see a task on the dashboard to schedule an appointment for the Employee to schedule a visit to process Renewal. The employee will receive an email with a link for scheduling the appointment as well. The Authorized Signatory should establish a policy for who will be responsible for scheduling the appointment, the Authorized Signatory or the applicant.

# **Schedule Employee Credential Renewal Visit**

Currently, you will continue to contact the Access Control Office. **DO NOT USE** Scheduler at this time.

After the Authorized Signatory completes the renewal tasks, then the Authorized Signatory will see a task on the dashboard to schedule an appointment for the Employee to schedule a visit to process Renewal, as shown in the screen shot below. **Schedule Visit** link can be used to navigate appointment creation screen.

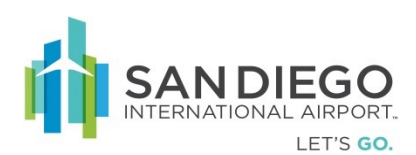

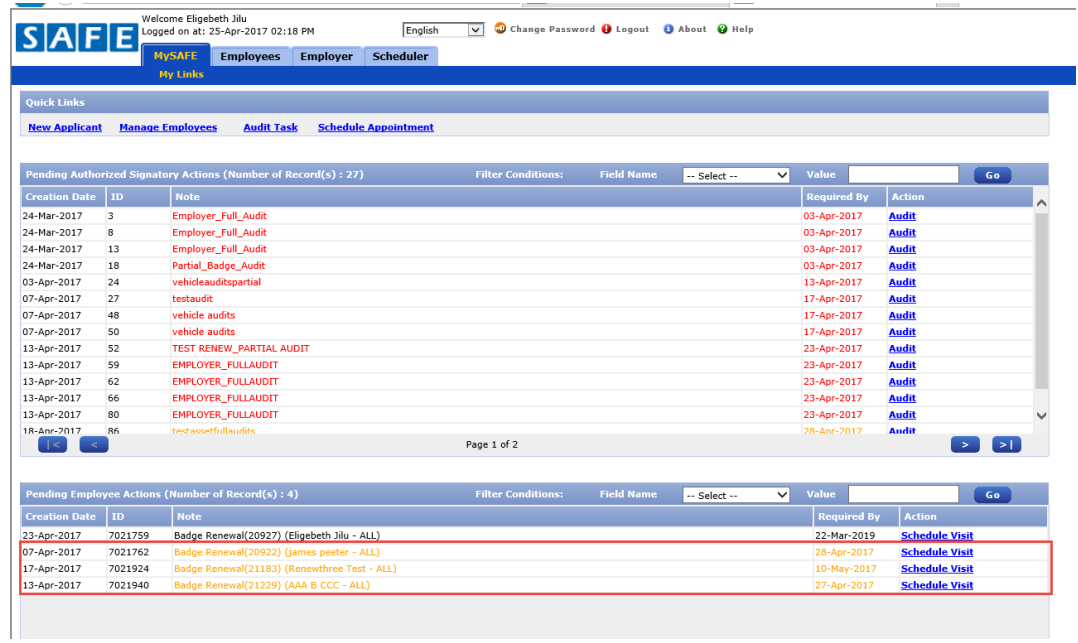

1. Within MySAFE **Pending Employee Action** click **Schedule Visit** hyperlink

- 2. Click on the calendar icon to select an appointment
- 3. Click **SAVE**
- 4. Employee will be notified via email of appointment

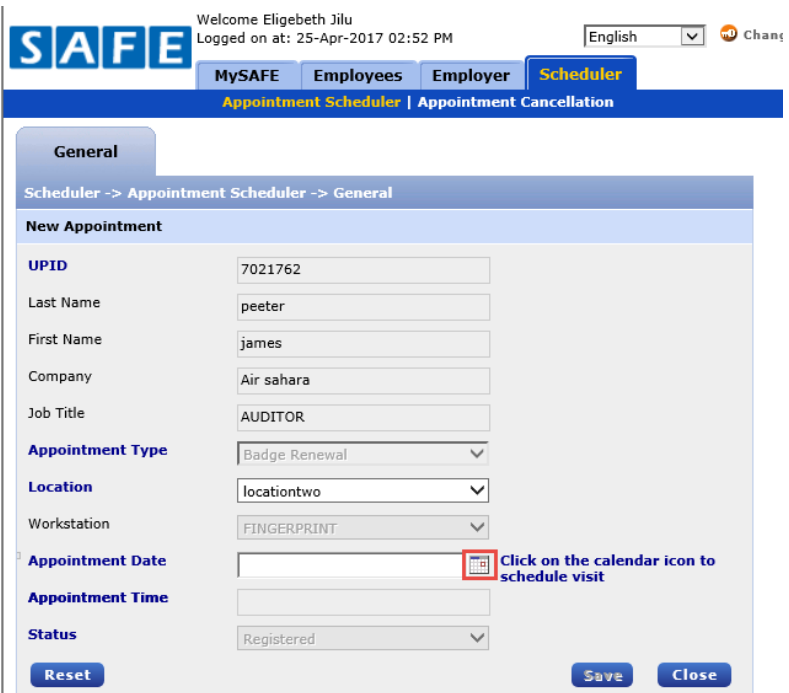

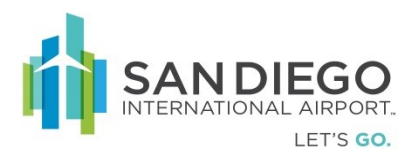

# **Authorized Signatory - On Board & Off Board Employees**

# **On Board a New Applicant**

1. Within Personnel click on **Search** with empty data fields

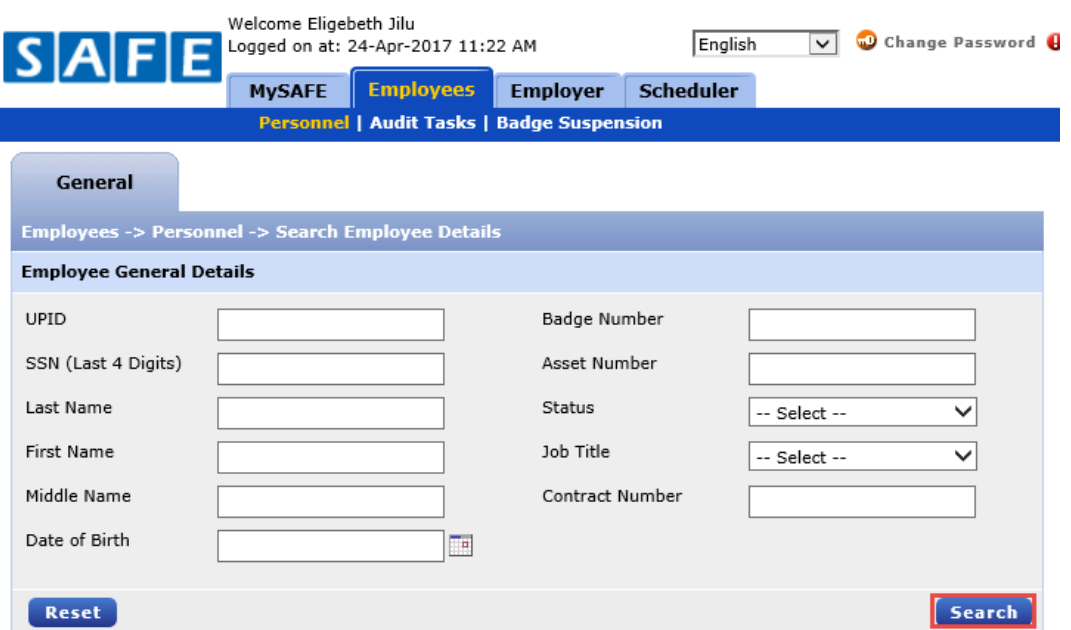

2. Click **Add** within results view

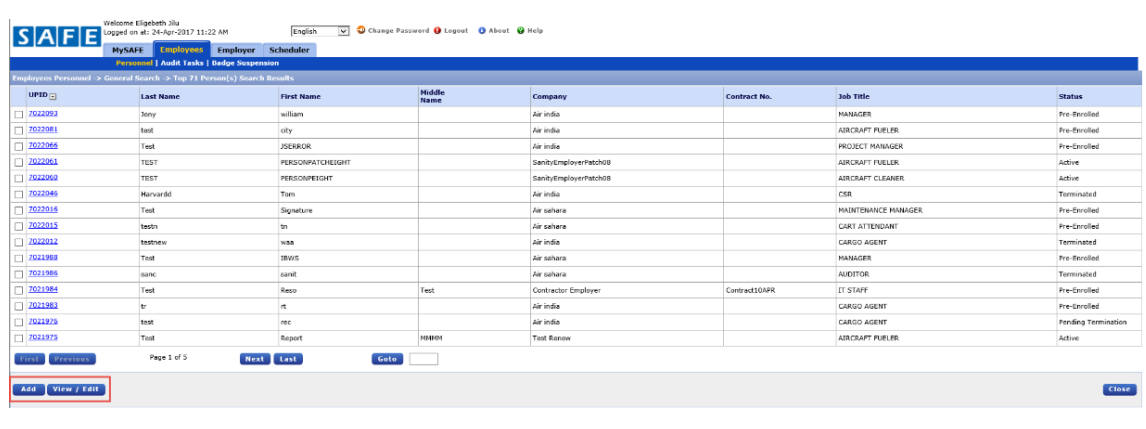

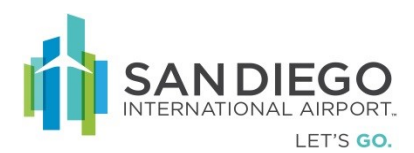

#### **Provide Personal Identification Information (PII)**

- 3. Within the **General Tab** enter/select appropriate details within **General** and **Address** sections (Click Alias hyperlink to add as needed)
- 4. Enter/Select **Physical Details**
- 5. Click **Next**

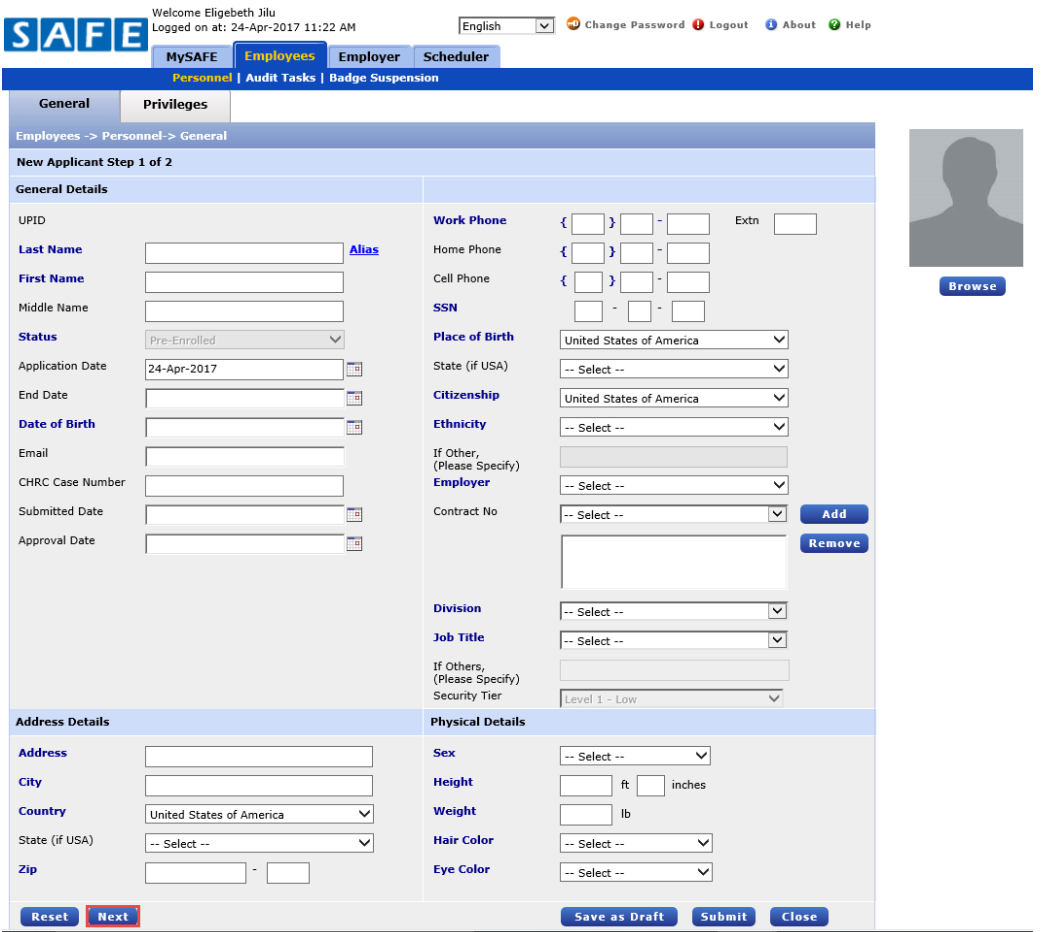

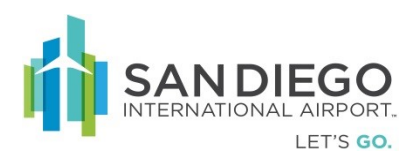

## **Assign Badge Type and Privileges**

- 6. Within Privileges Tab select **Badge Type** as required to **Job Title**
- 7. Click **Add**

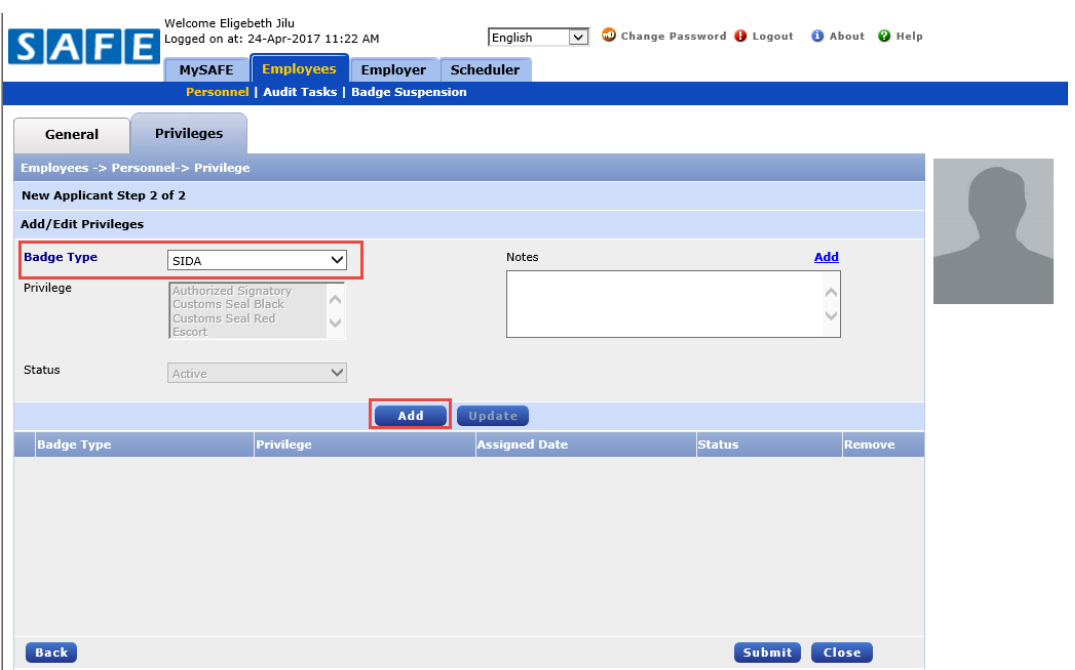

- 8. Choose **Privilege** ("Ctrl" key + mouse click to select multiple privileges)
- 9. Click on **Add** (Privileges will appear at bottom)
	- a. Privileges with automatic approval will reflect "Active" upon completion
	- b. Privileges requiring approval will reflect "Pending Approval"

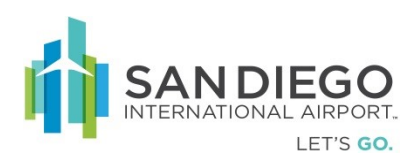

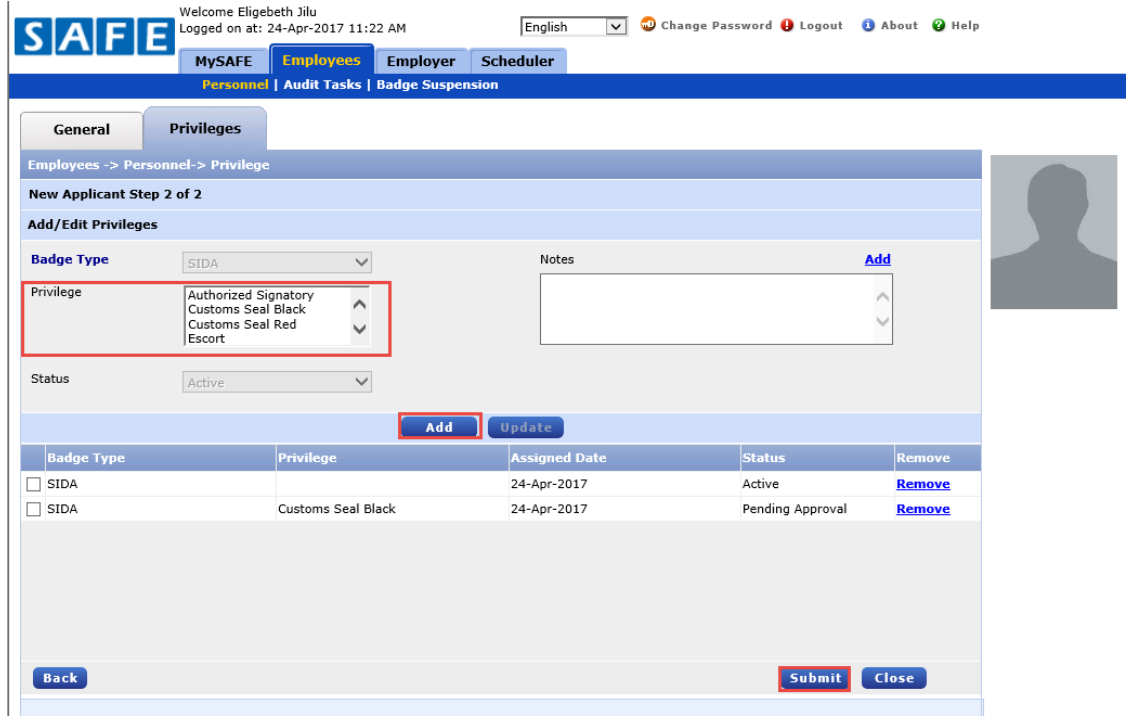

- 10. Select **Badge Type** within bottom pane then **Add** notes as required
- 11. Click **Update**

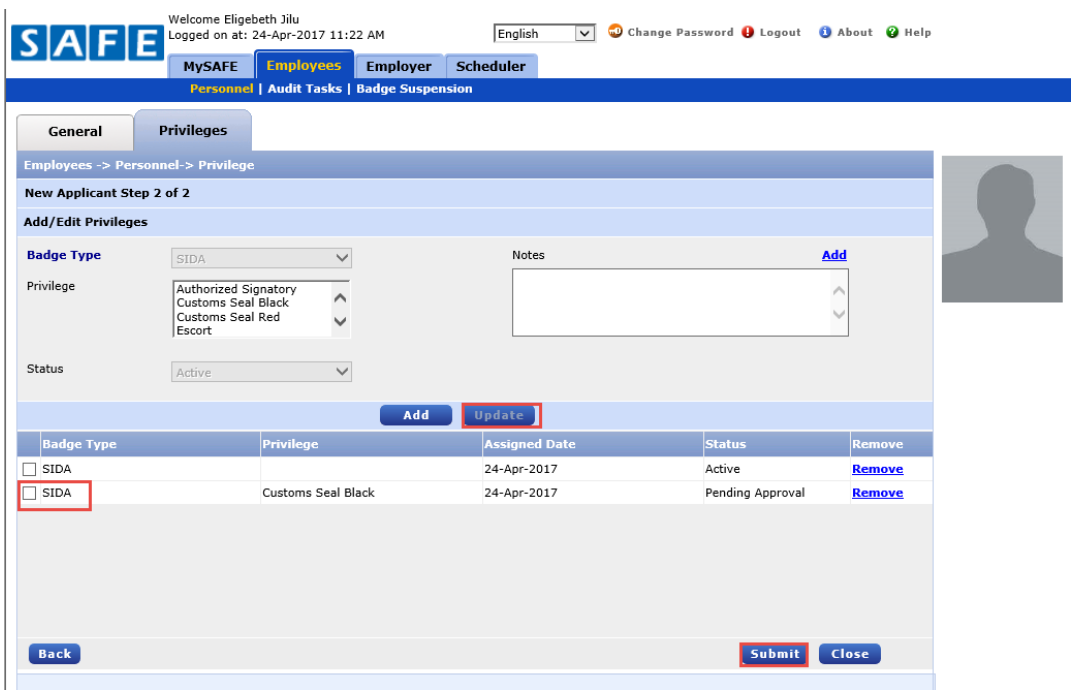

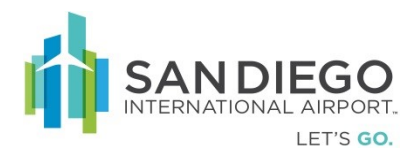

- 12. Click "**Submit**" (Enrollment Authentication pop-up displays)
- 13. Enter **Enrollment Authentication PIN Number** (Last four of Authorized Signatory SSN)
- 14. Click "**Authenticate and Submit**"
	- a. Employee **UPID** number is now created and visible
	- b. Additional tabs are now accessible (**Occupation Review & Print**)

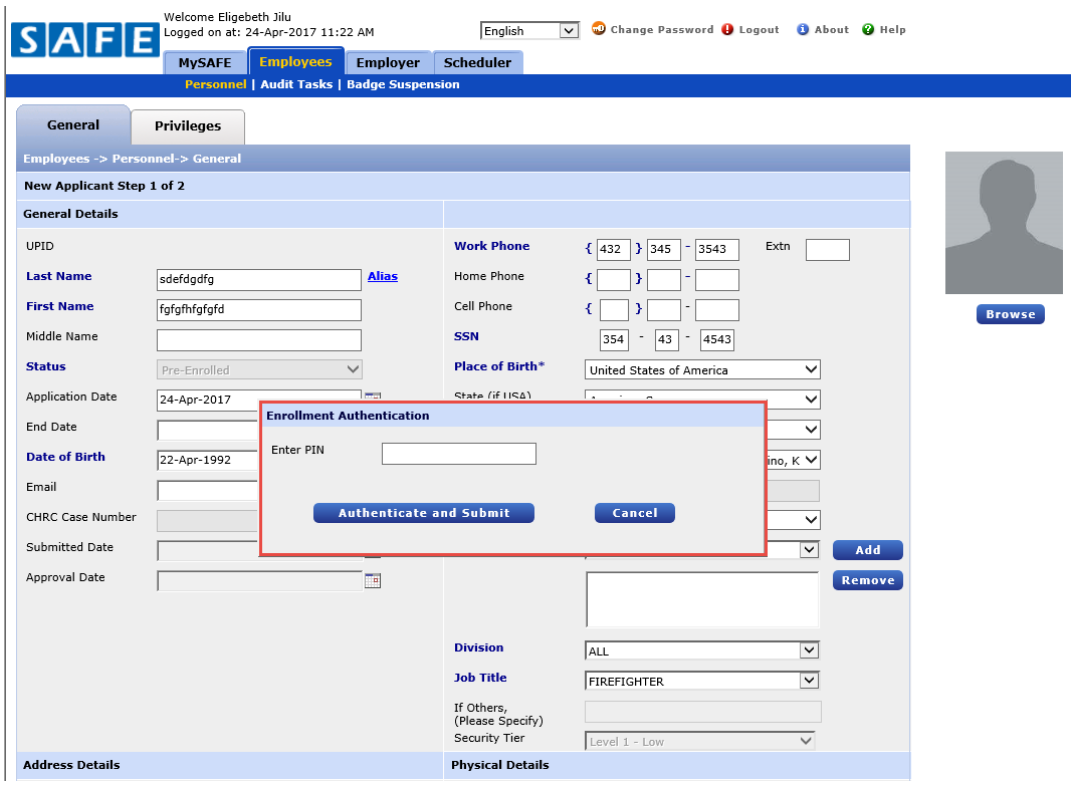

#### **Provide Occupation/Job Title Details**

15. Within **Occupation Tab** select **Division** then **Job Title**

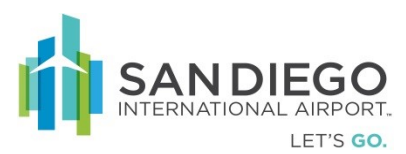

16. Click **Update** then **Save**

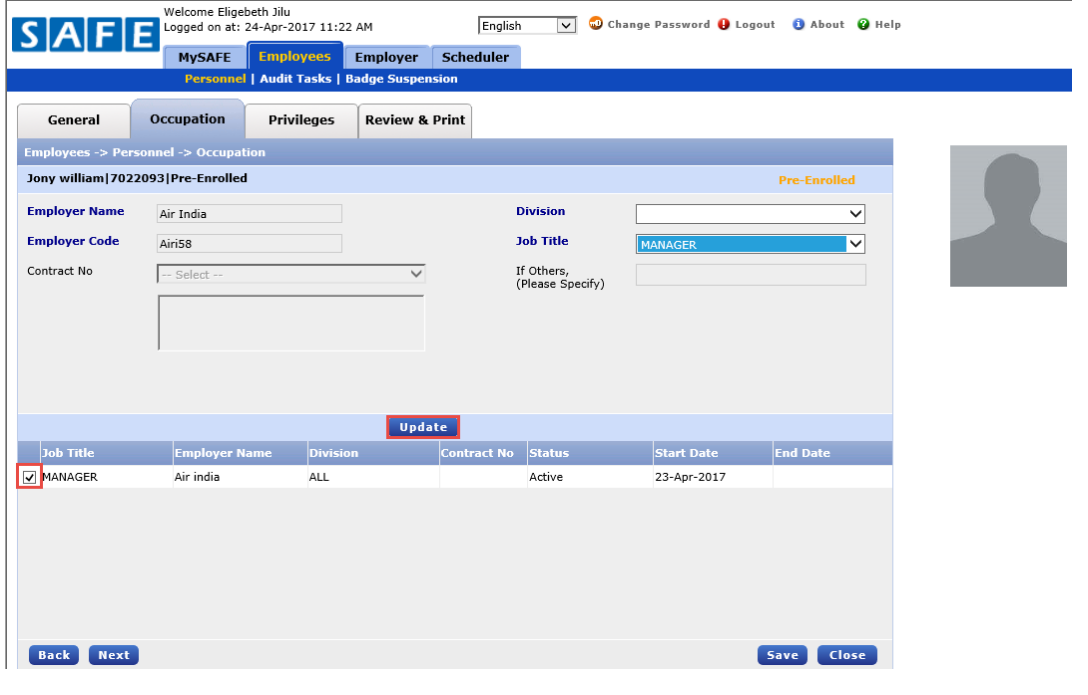

## **Review Application and Print**

- 17. Within **Review & Print** select **Employer/Occupation** (Primary Employer is default)
- 18. Click **Print Application**
- 19. Review **Application Receipt** with applicant then click **Close**

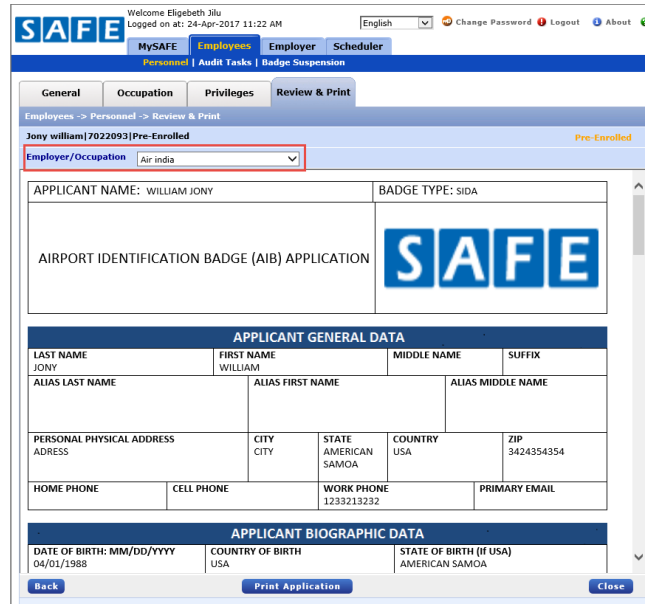

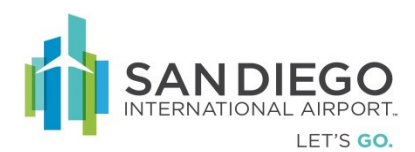

## **Off Board/Terminate an Employee**

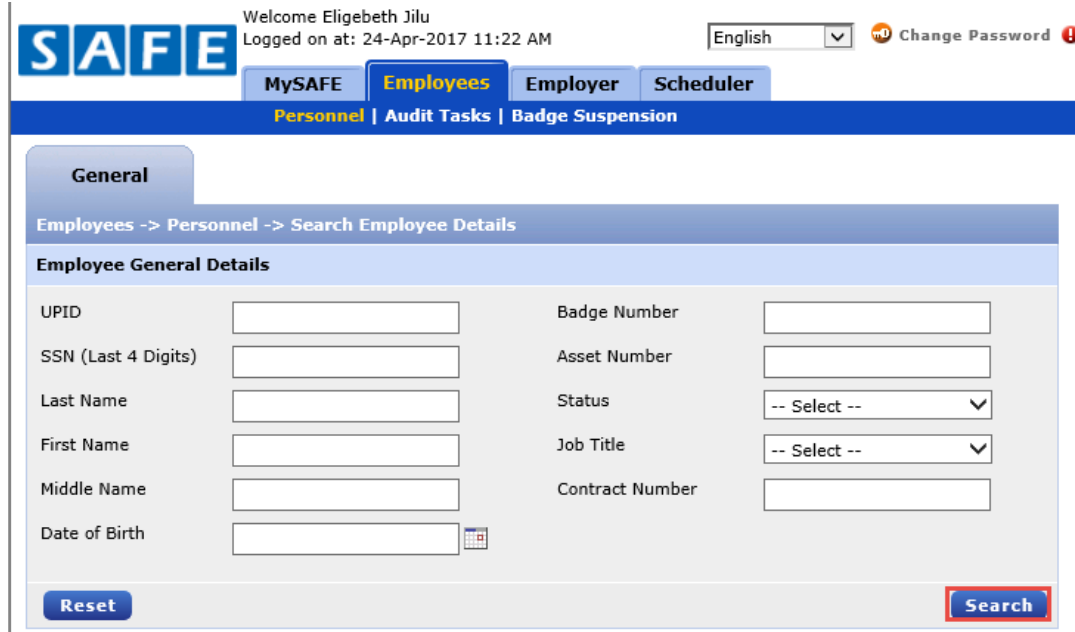

1. Within **Personnel** enter one or more criteria and click **Search**

2. Within results click the desired **UPID** hyperlink

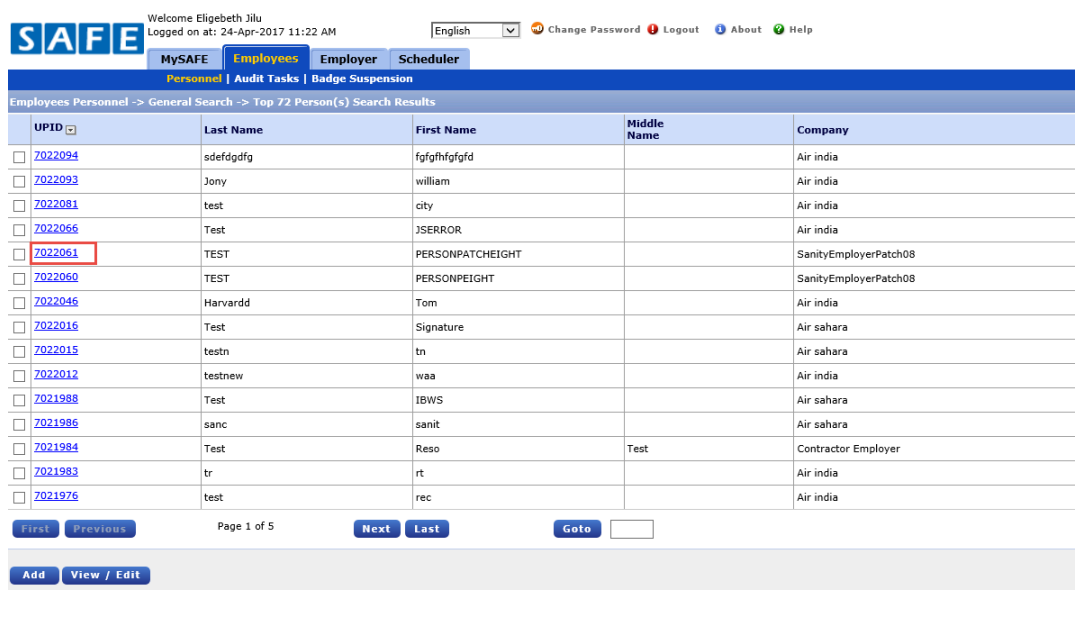

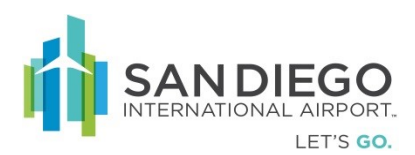

## **Validate and Qualify Termination**

- 3. Within General Tab verify employee PII
- 4. Select **Status** as **Terminated**
- 5. Click **Save** (Warning alert is displayed)

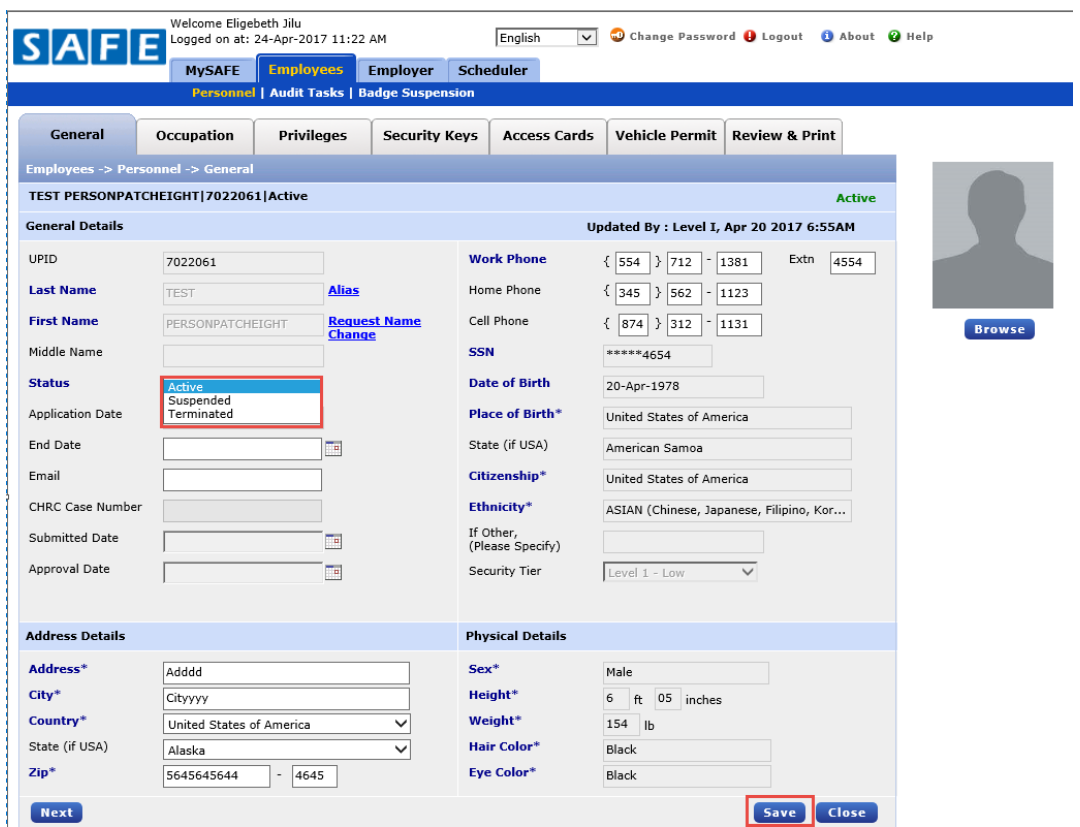

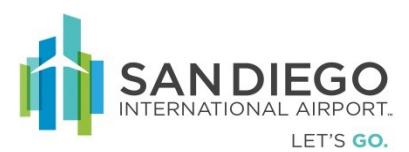

6. If verified click **OK**

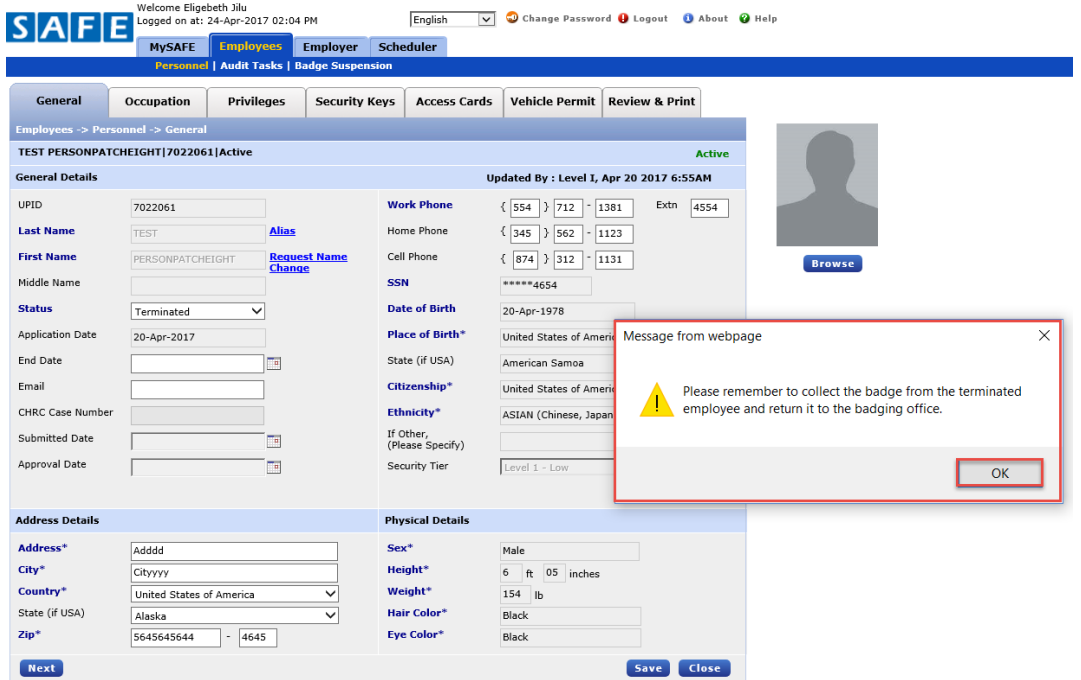

- 7. Within **Occupation Tab** validate status as **Terminated**
- 8. Verify under the **Occupation** tab, if the status of the employee occupation is "**Pending Termination"**

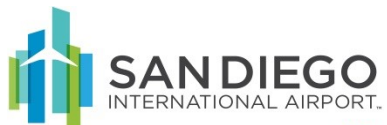

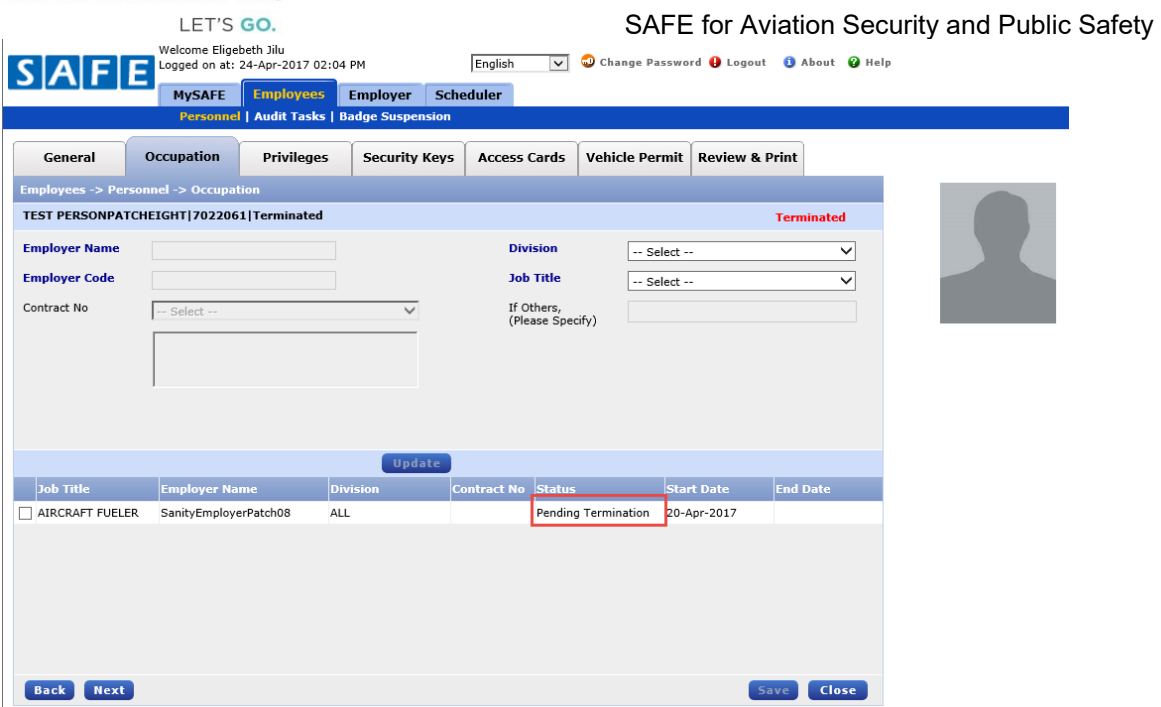

9. Within **Access Card** validate card status as **Suspended**

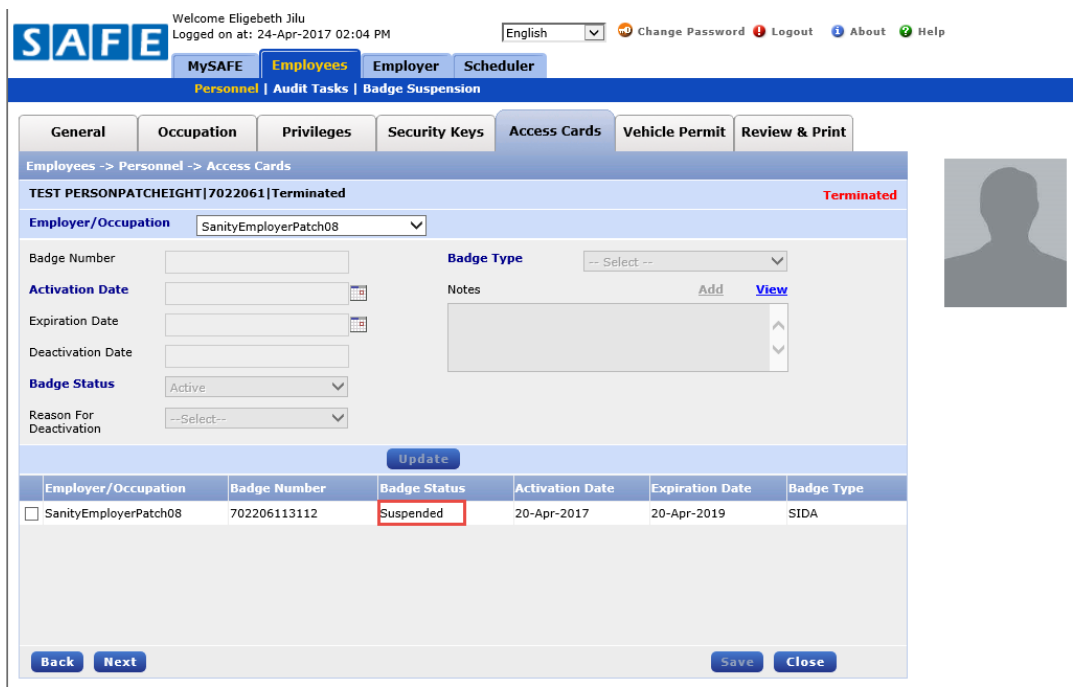

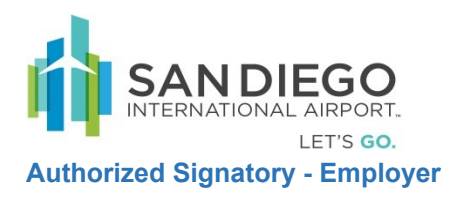

## Add a Sponsored Employer

1. Within Employer Info select Search with no criteria

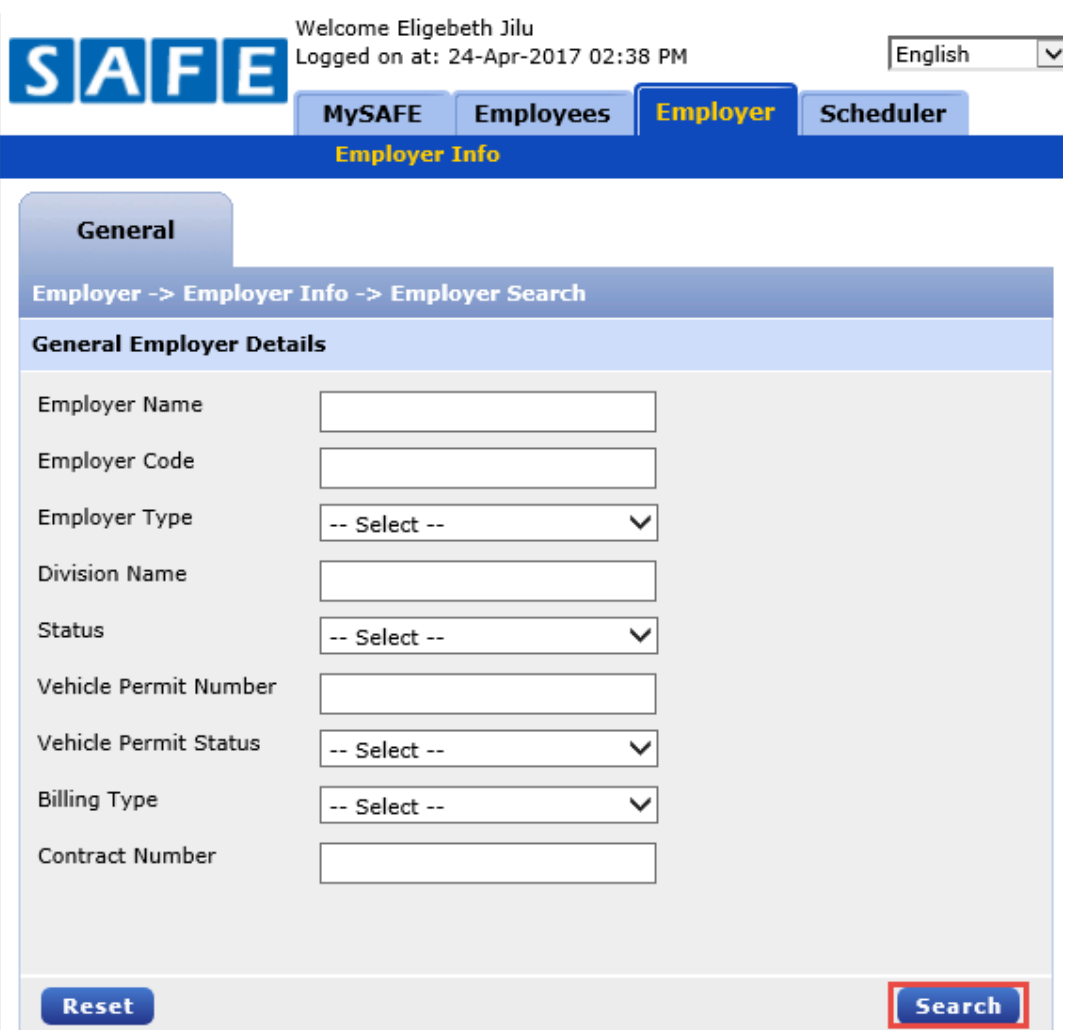

2. Within results click **Add Sponsored Employer**

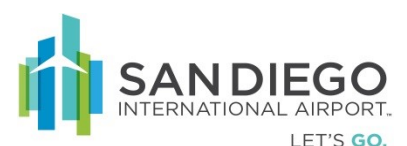

Employer SanityEmple

 $\Box$  Air sahara  $\Box$  Air india Conncessna

 $\begin{tabular}{|c|c|} \hline \quad \quad & \quad \quad & \quad \quad & \quad \quad & \quad \quad & \quad \quad \\ \hline \quad \quad & \quad \quad & \quad \quad & \quad \quad & \quad \quad & \quad \quad \\ \hline \quad \quad & \quad \quad & \quad \quad & \quad \quad & \quad \quad & \quad \quad \\ \hline \end{tabular}$ 

 $\Box$  san emp

Add Sponsored Employer View / Edit

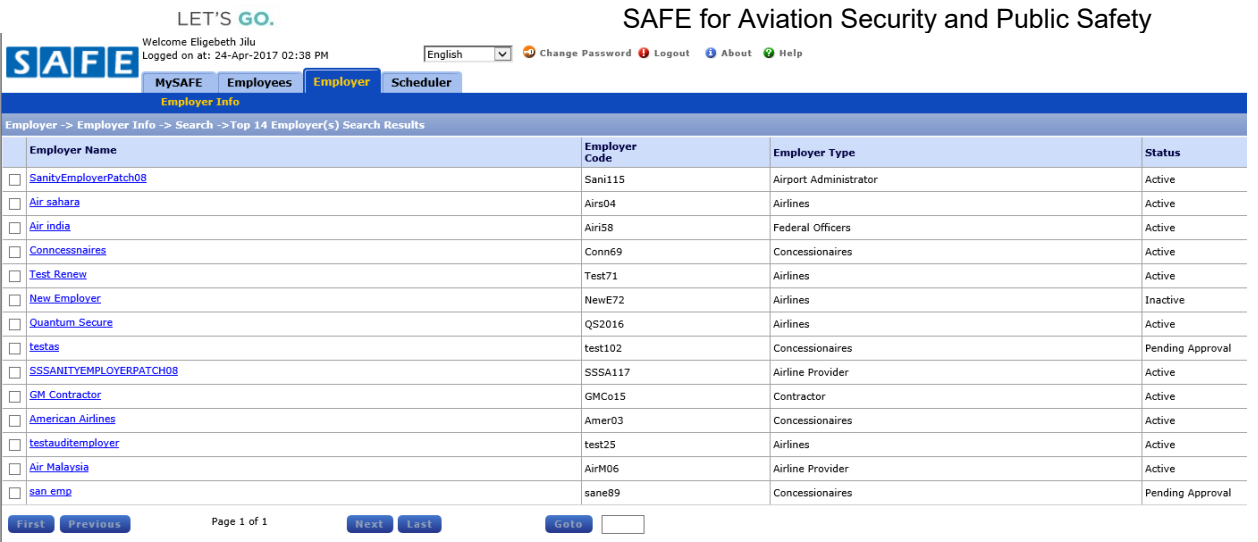

Provide Sponsored Employer Details

3. Enter/Select appropriate details of sponsored **Employer**

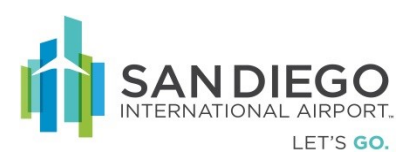

4. Click **Next**

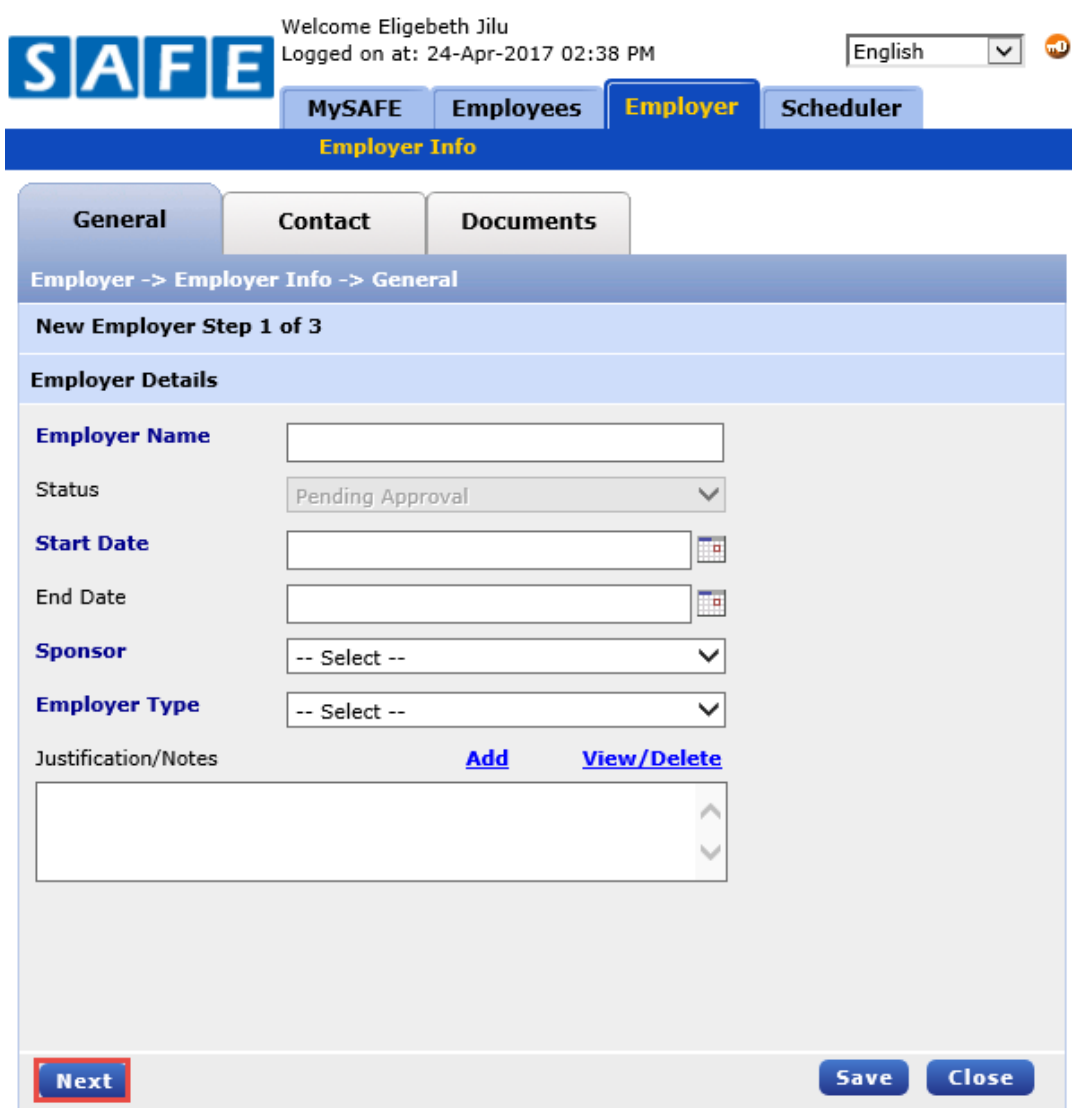

- 5. Enter the information of the employer contact person; **Name, Role, City, Email, Telephone No, Company Website information**
- 6. Click **Add** (Contact record appears in lower grid)
	- a. Designate as **Emergency Contact** as required
	- b. Multiple contacts is supported
- 7. Click **Update**
- 8. Click **Next** or **Save**

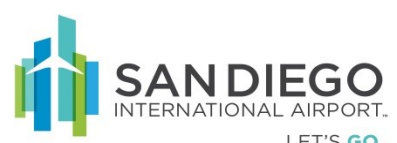

Nev Emp

Fax

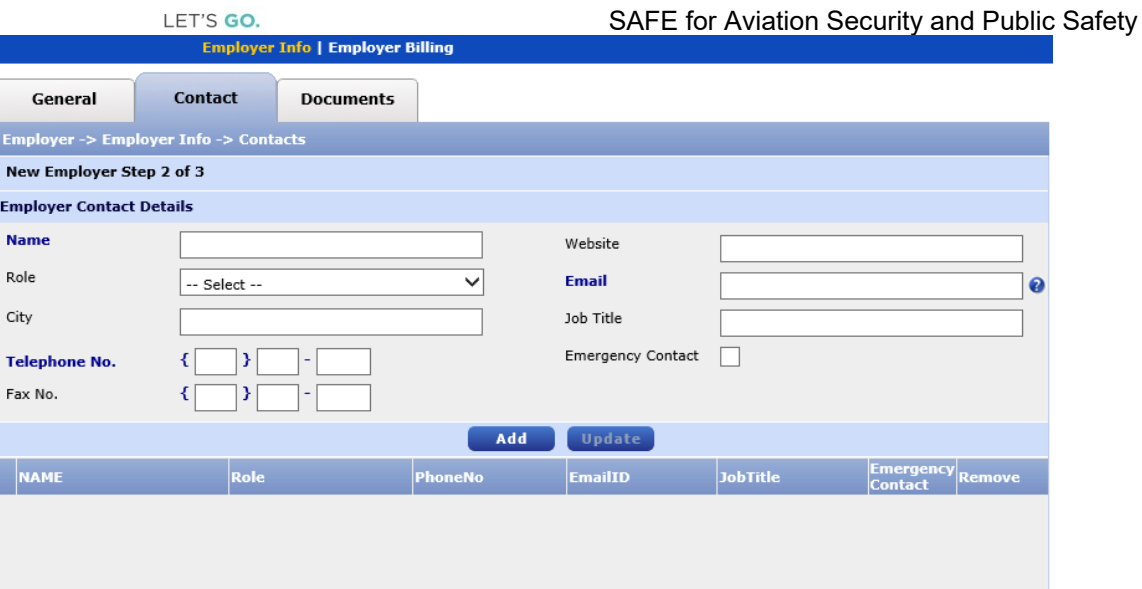

Scan and Upload Required Documentation

- 9. Within **Documents** select **Document Type** and **Document Name**
- 10. Select **Status**

Back Next

- 11. Click **Scan Document** or **Browse** to upload from a local drive
- 12. Enter the **Identifier Number** of scanned/uploaded document
- 13. Select/Enter the **Issuing Authority, Issued Date,** and **Expiration Date**
- 14. Click **Add**
- 15. Click **Save**

Save Close

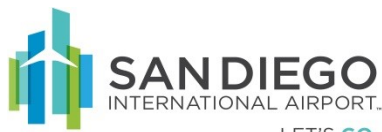

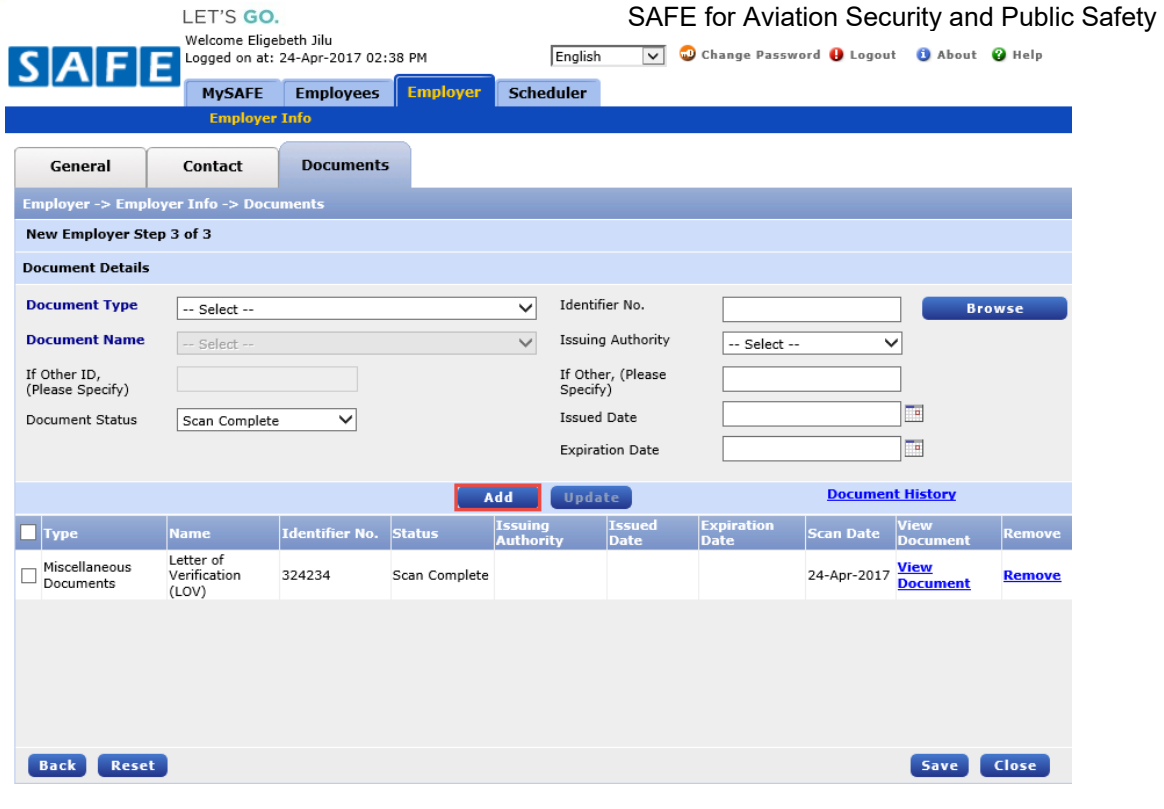

Update Employer Contact Details and Documents

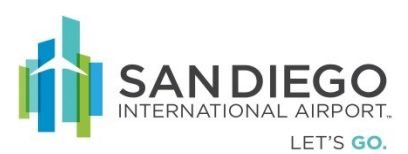

16. Click **Search** with empty data fields

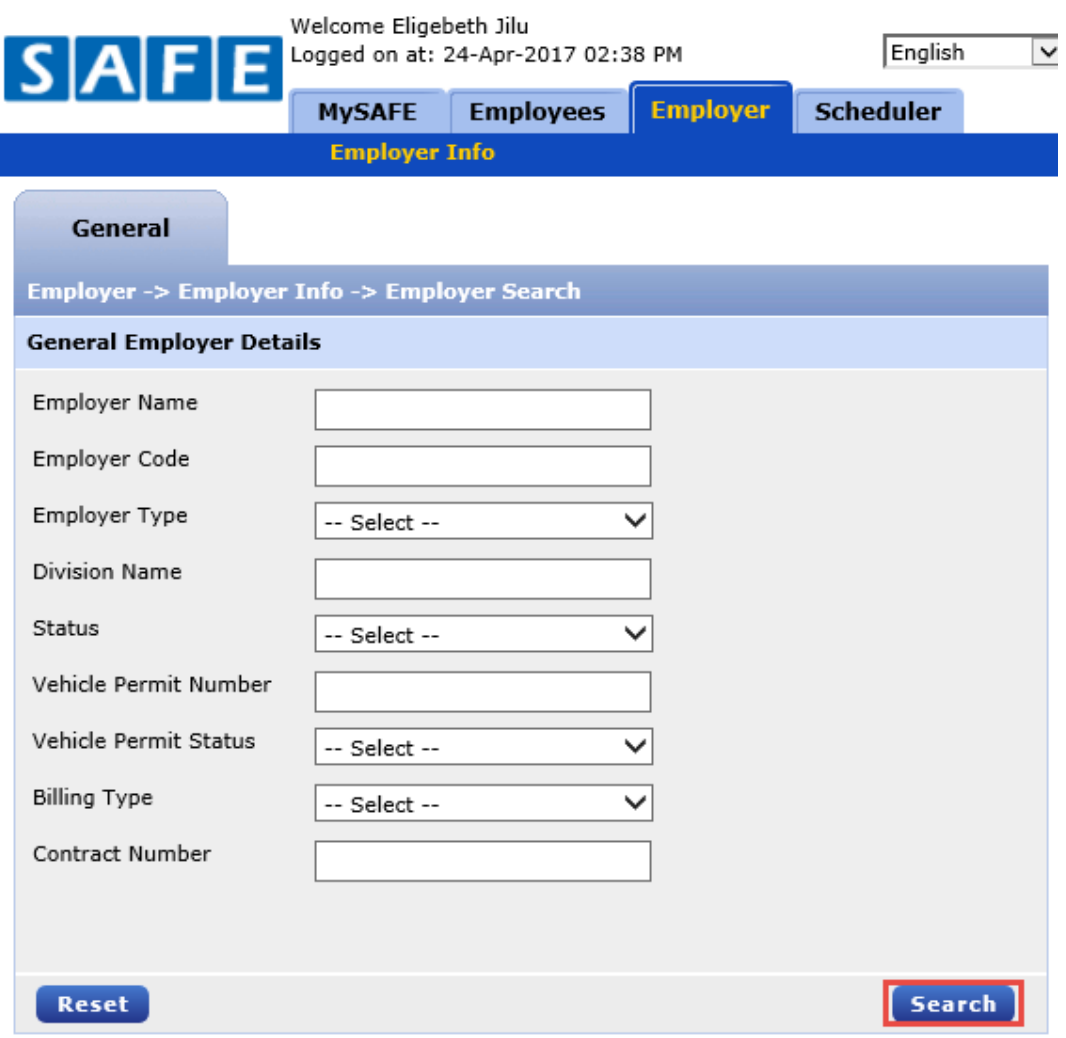

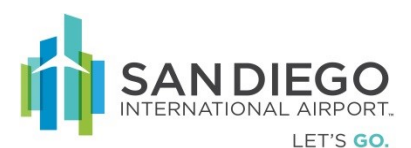

17. Select record then click **View /Edit**

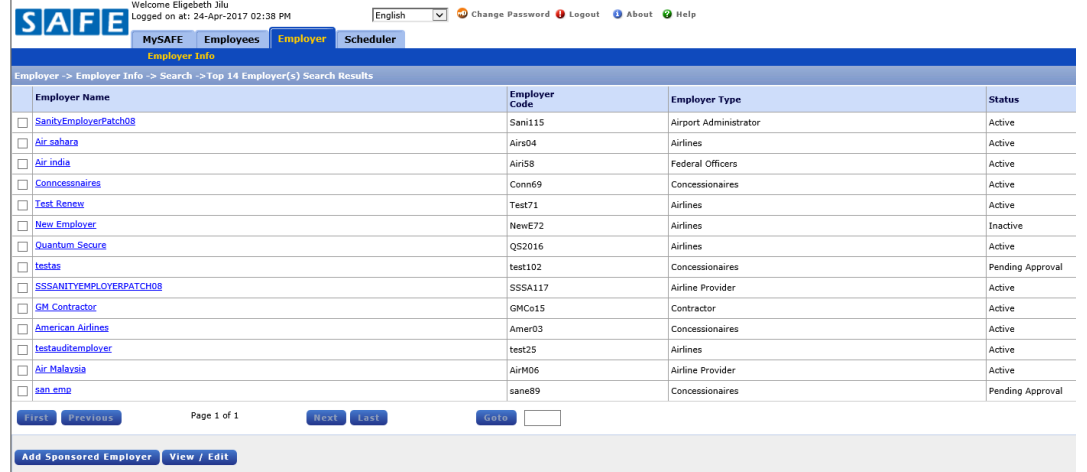

- 18. Within **Permanent Address Information** edit as required
	- a. Select **Mailing address is the same as Permanent Address** as required
	- b. Click **View /Edit** Hyperlink
	- c. Within **Mailing Address Details** pop-up either:
	- d.
- i. Reset button gives an option to reset the address.
- ii. Enter the mailing address of the employer
- e. Click **Apply**

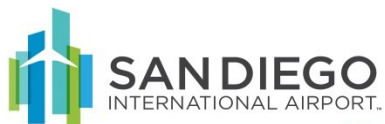

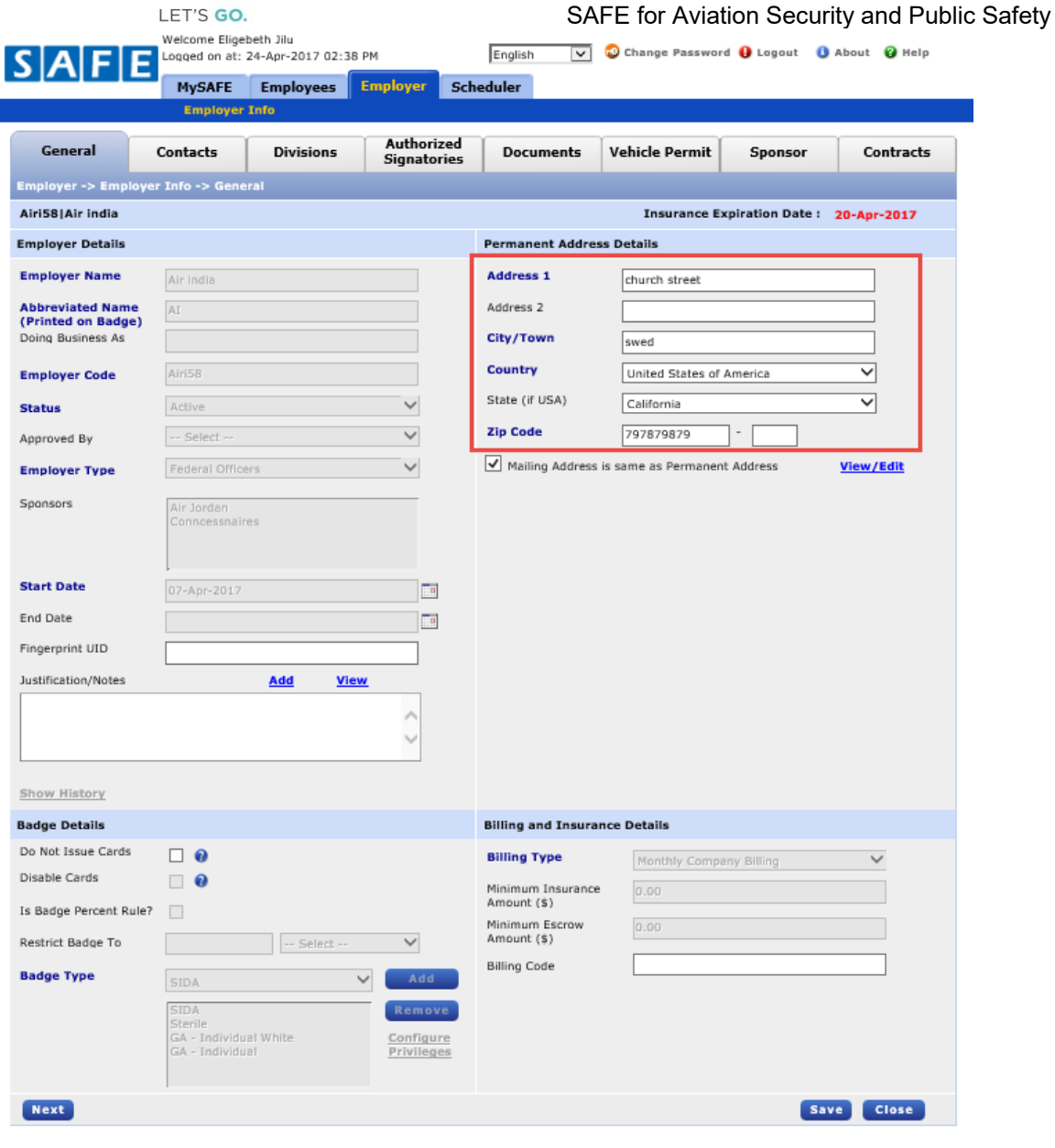

Update and Replace Required Documents

- 19. Within **Documents** select **Document Type** and **Document Name**
- 20. Select **Status**
- 21. Click **Scan Document** or **Browse** to upload from local drive
- 22. Enter **Identifier Number** of scanned/uploaded document
- 23. Select/Enter the **Issuing Authority, Issued Date,** and **Expiration Date**

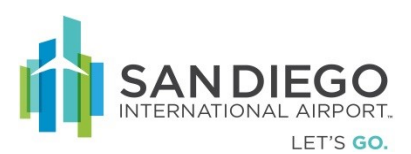

## 24. Click **Add**

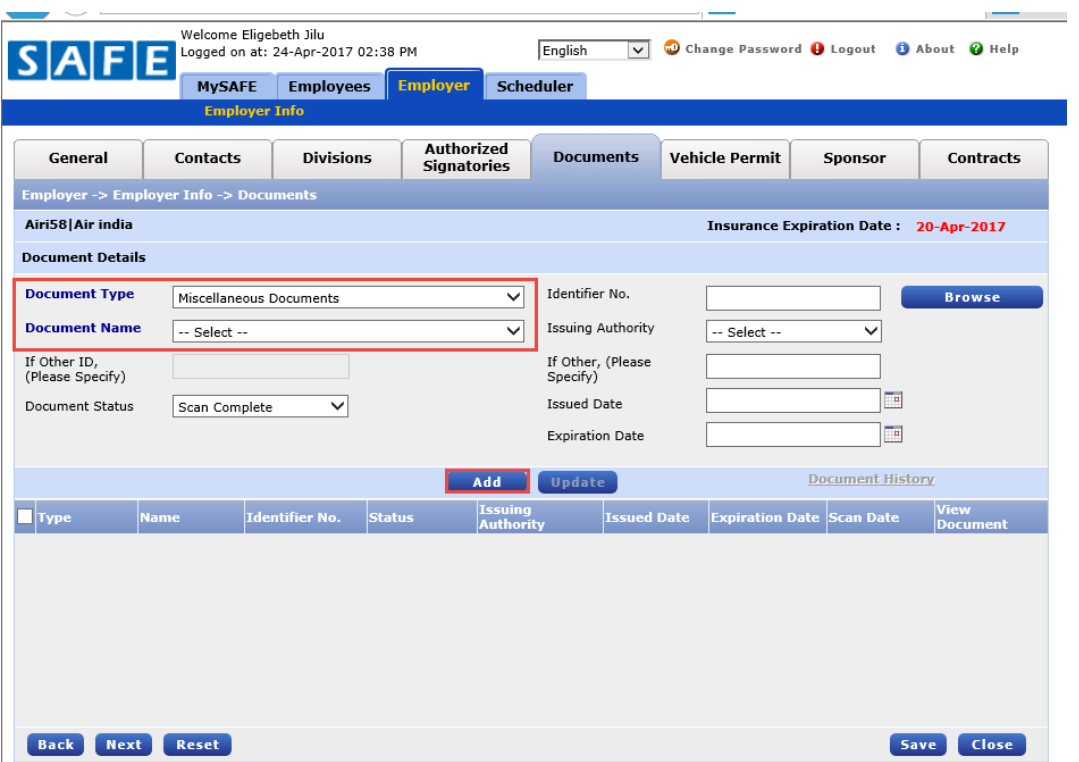

- 25. Select desired record to be updated
- 26. Click **Update**
- 27. Click **Save**

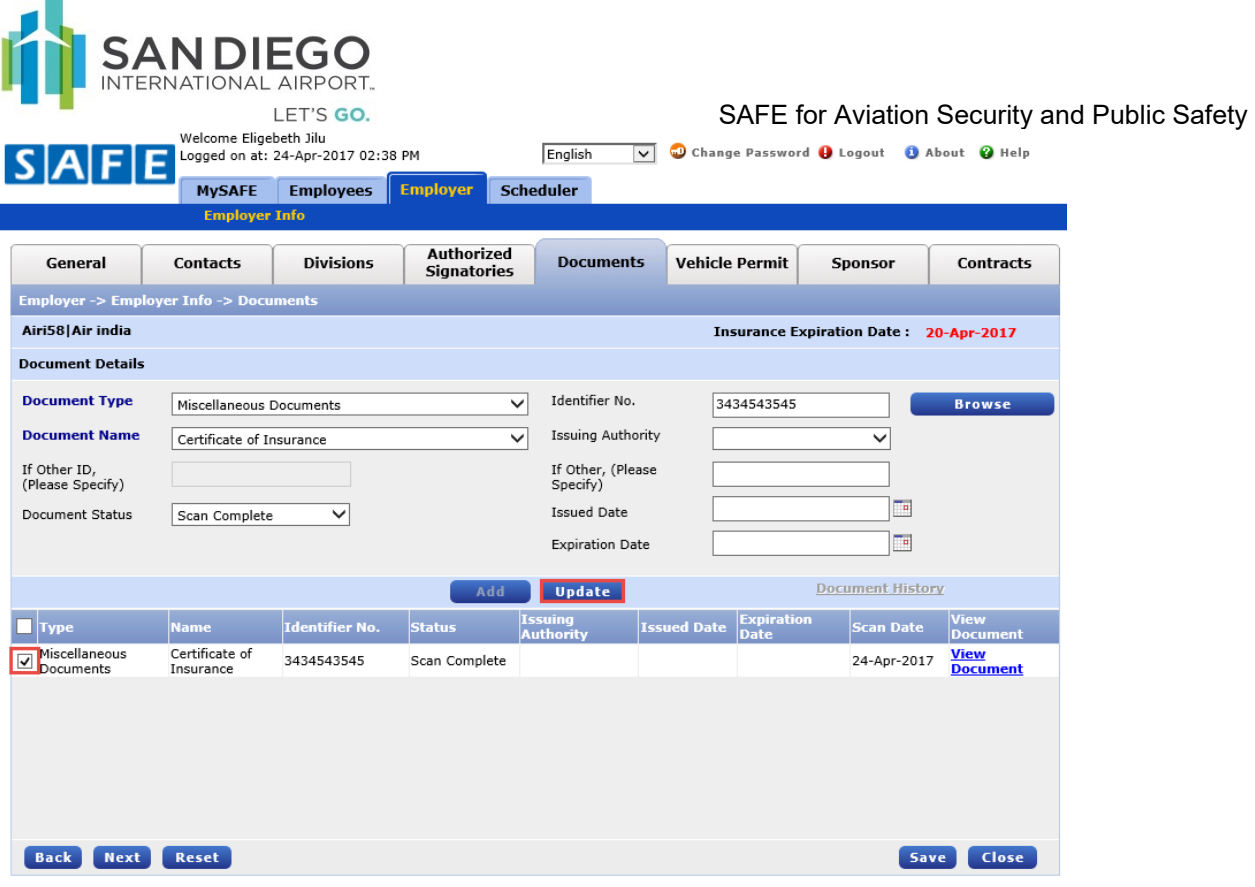

## **Authorized Signatory - Scheduler**

The Scheduler tab is used to:

**In** 

- Schedule an Appointment
- CheckIn/CheckOut a scheduled applicant
- Cancel the scheduled appointment

Schedule an Appointment

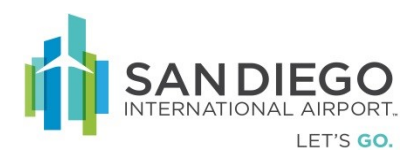

1. Within Appointment Scheduler enter one or more criteria then click **Search**

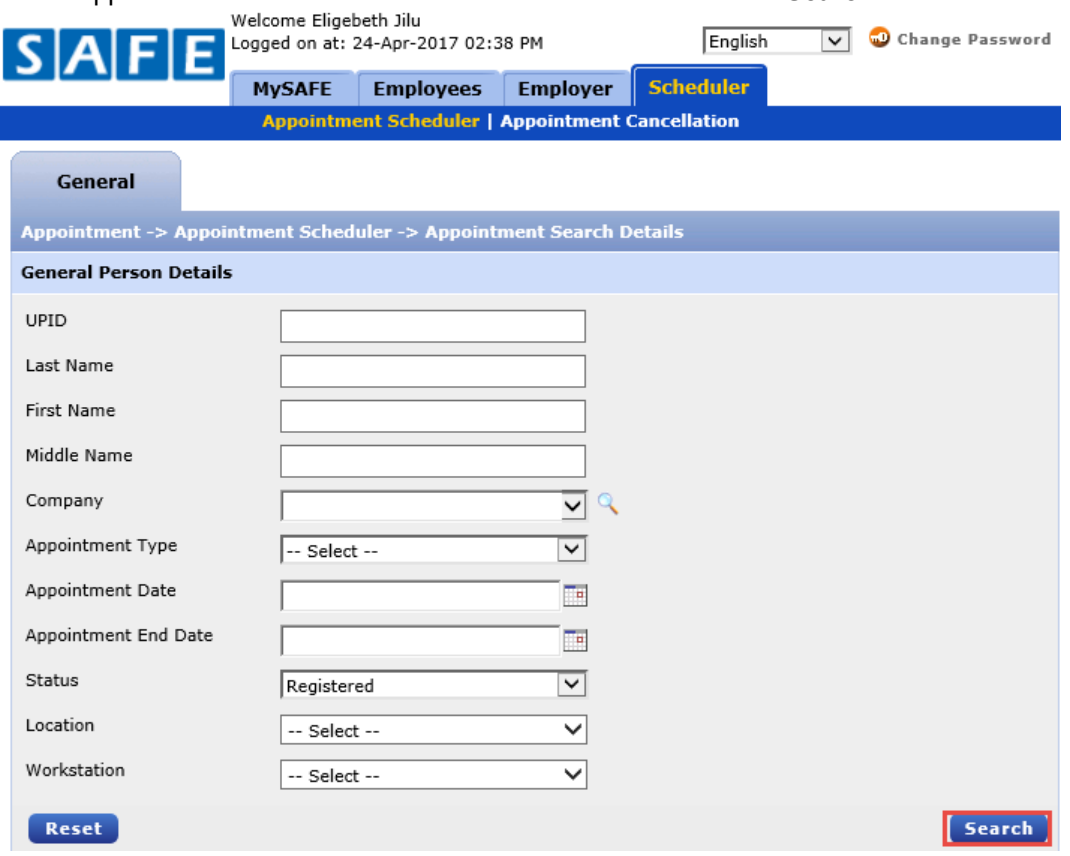

2. Within results click **Add**

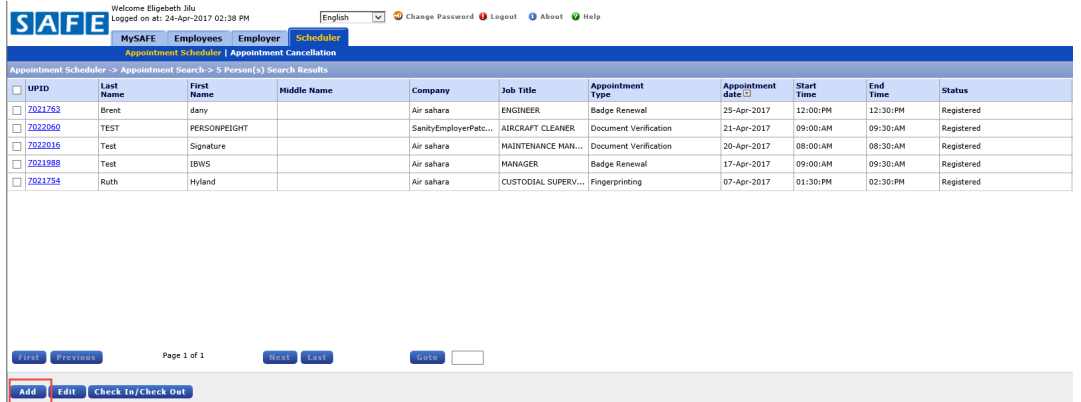

- 3. Click **Select** hyperlink (General tab is auto-filled with applicant information)
- 4. Select **Appointment Type**
- 5. Select **Location**
- 6. Select **Calendar Icon** to view schedule
- 7. Select time and date

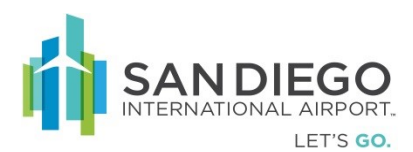

8. Click **Save** (**Status** changes to **Registered)**

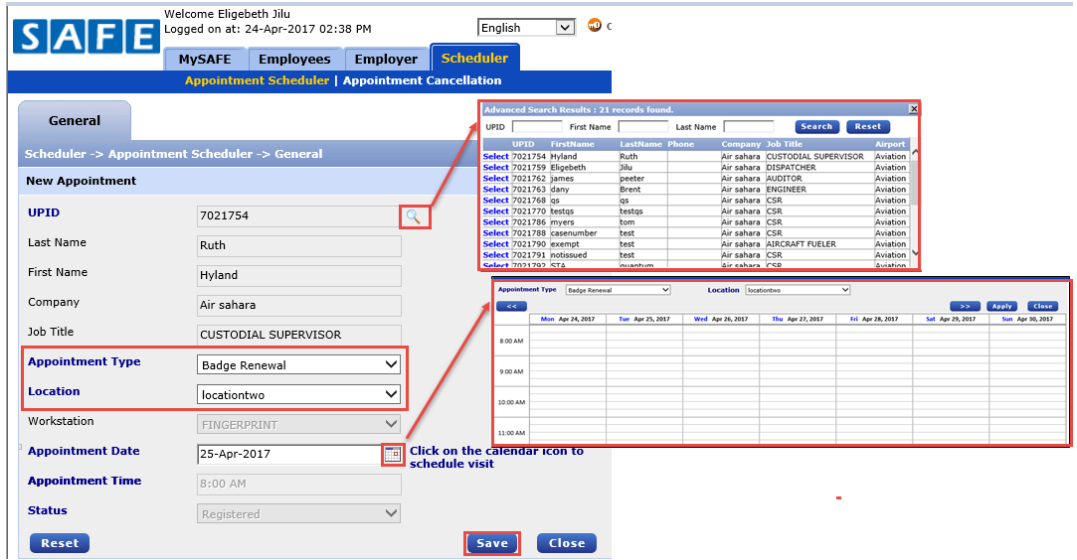

Cancel the Scheduled Appointment

- 1. Enter **Search** criteria
	- a. Click the **Clock** to search appointment within specific hours
	- b. Click the **Calendar** to search the appointment within Days/Weeks

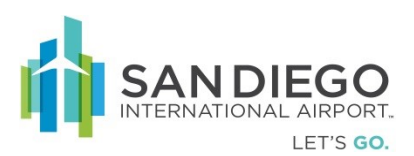

2. Click **Search**

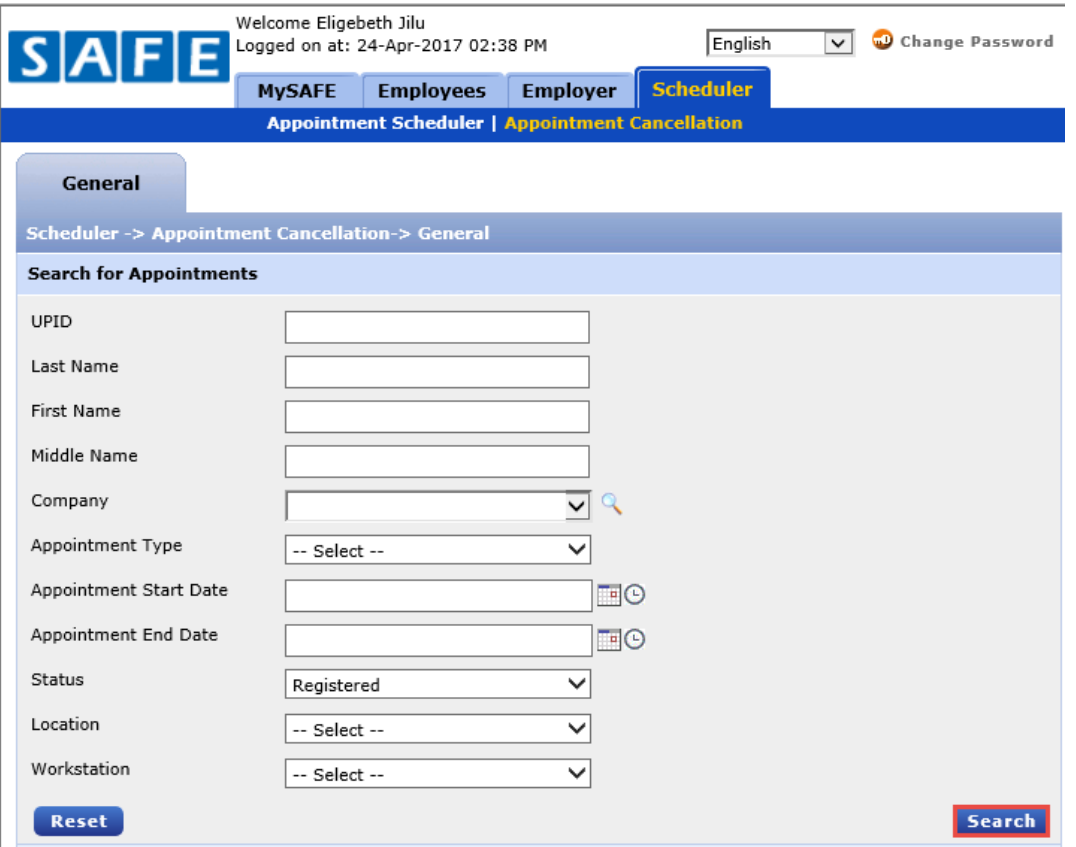

3. Within results select appointment then click **Cancel Appointment**

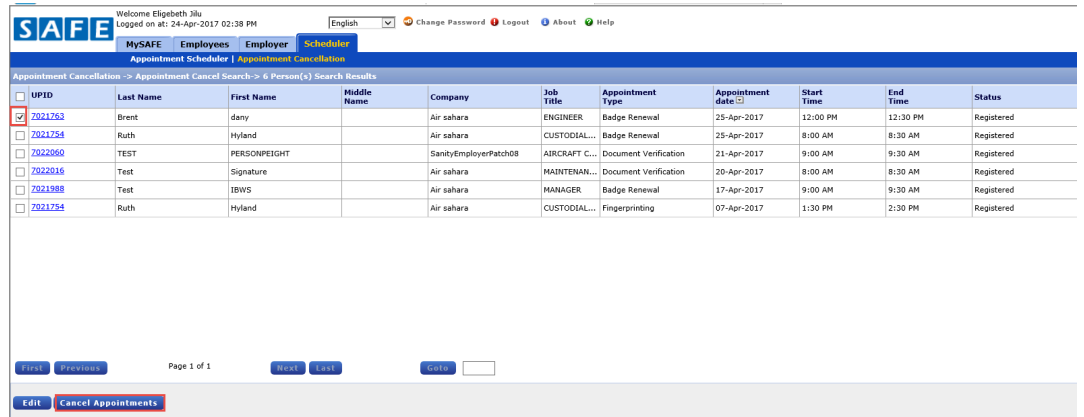

4. Within **General** select **Status** to **Cancelled**

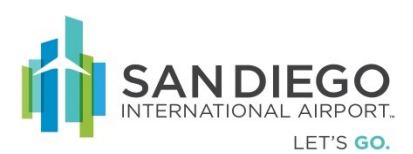

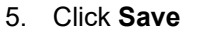

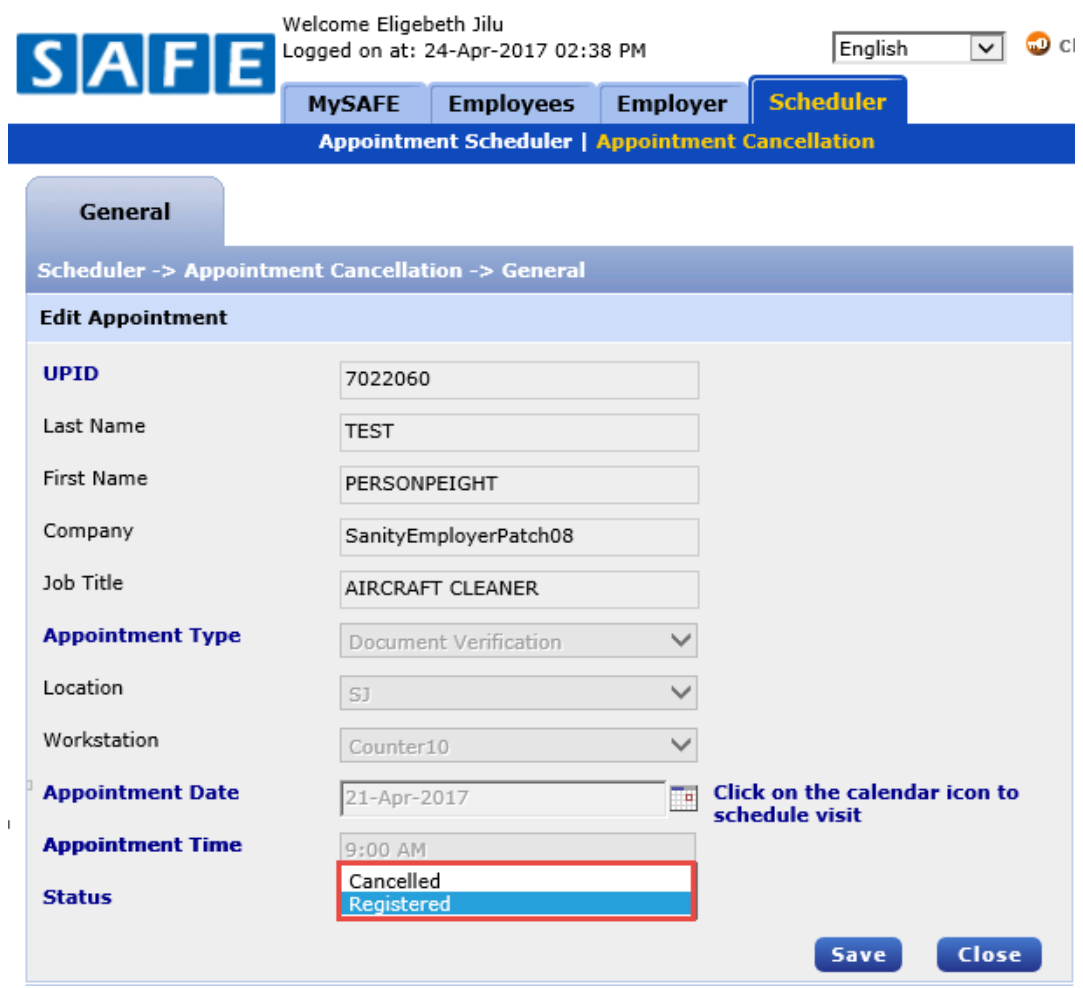